# WISE-PaaS/SignageCMS Training Guide

V1.8.2

Janice

# Introduction

# Information

# Interactive

# Mobility

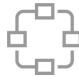

Digital Signage Network

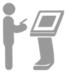

Interactive KIOSK

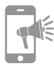

Mobile Interaction

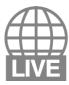

Live Contents Broadcast

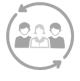

Dynamic DS - Shopper

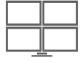

Video Wall

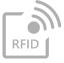

Dynamic DS - Product

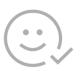

Customer Feedback Survey

# System Architecture

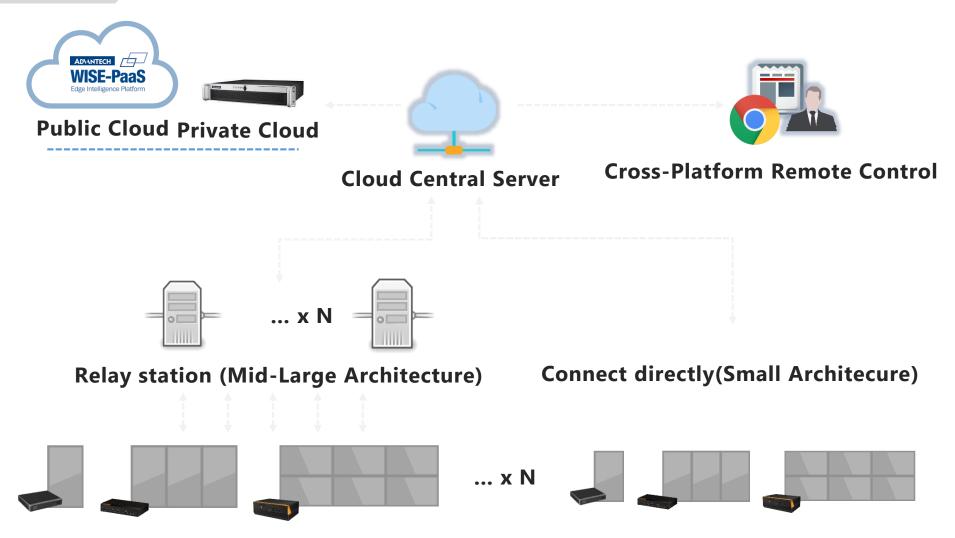

**Digital Signage Player (Support 1 – 6 Displays)** 

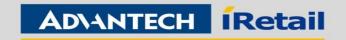

# System Requirement

- IMM Server
- OS: Windows Server 2008, 2012 or above
- CPU: Xeon 3000 or above (e.g. Intel E5-2620)
- RAM: 8GB or above
- Hard Disk: 500GB or above (C:) depend on media file size
- Port: 80 (HTTP), 1883 (MQTT), 16992 (Intel AMT)
- IP Address: Static IP Address is required
- Language: English / Simplified Chinese / Traditional Chinese
- IMM Client
- OS: Windows Embedded Standard 7, Windows 7/8/10
- CPU: Intel Celeron J1900 or above (1x Full HD video); Intel Core i5 or above (multiple Full HD video)
- RAM: 4GB or above
- Hard Disk: 100GB or above depend on media file size
- Port: 80 (HTTP), 1883 (MQTT), 16992 (Intel AMT)
- IP Address: Dynamic IP Address is fine
- VGA: Independent graphics card is better

Language: English / Simplified Chinese / Traditional Chinese

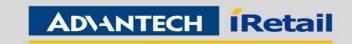

# Chapter 1 Installation

# Contents

Section I Server Installation

Section II Client Installation

Section III Basic Settings

Step 1 Turn off IIS Admin Service

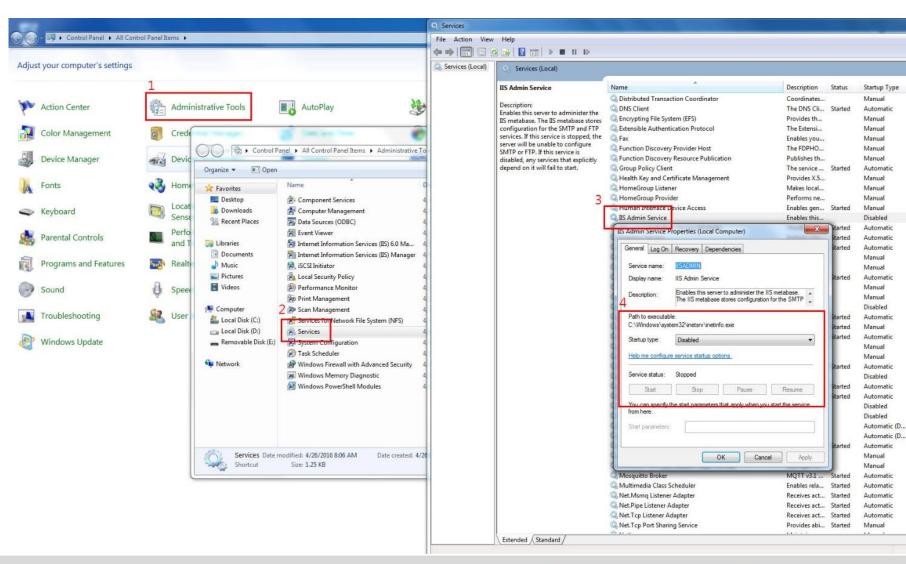

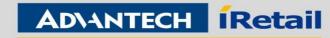

Step 2 Open firewall port 80, 1883, 16992 or turn off firewall

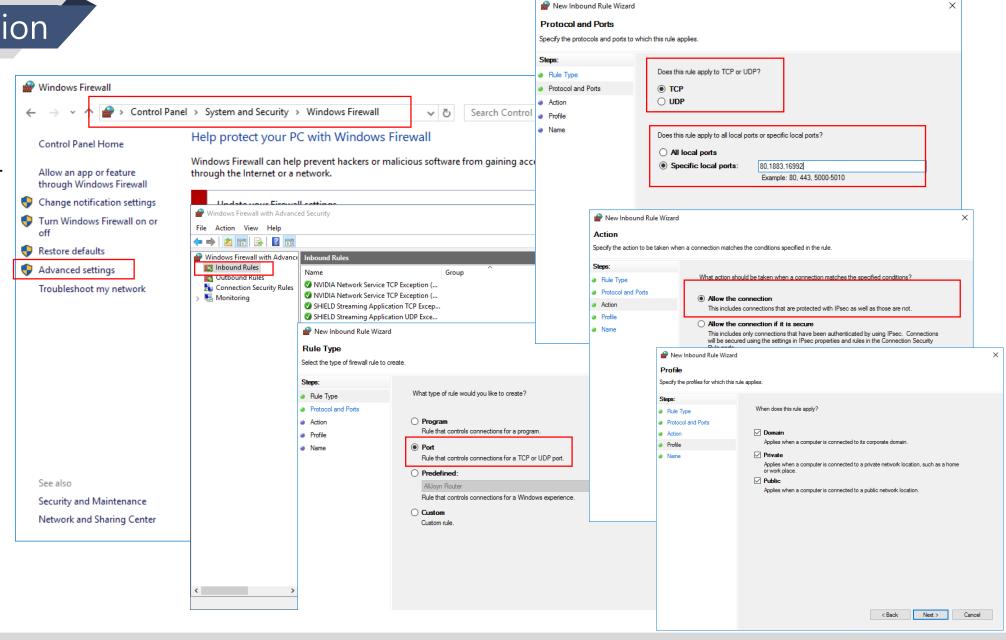

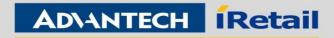

Step 3 User Account Control Settings to Never notify

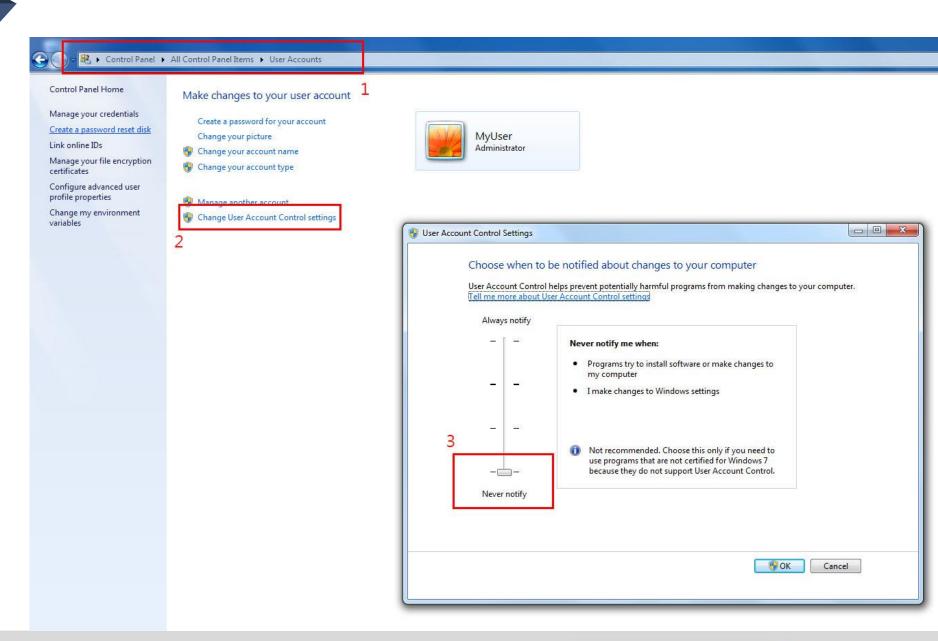

Step 4 Confirm the system time zone and turn off the daylight saving time

Date and time Home Find a setting 9:16 PM, Thursday, March 15, 2018 Set time automatically Time & language On Date & time Set time zone automatically Off Region & language Change date and time Speech Change Time zone (UTC-08:00) Pacific Time (US & Canada) Adjust for daylight saving time automatically Off Formats First day of week: Sunday Short date: 3/16/2018 Friday, March 16, 2018 Long date: 12:16 PM Short time:

Step 5 Make sure there is no software conflict: Apache HTTP Server, Port 80, PostgreSQL

Settings

#### Step 6 Installation

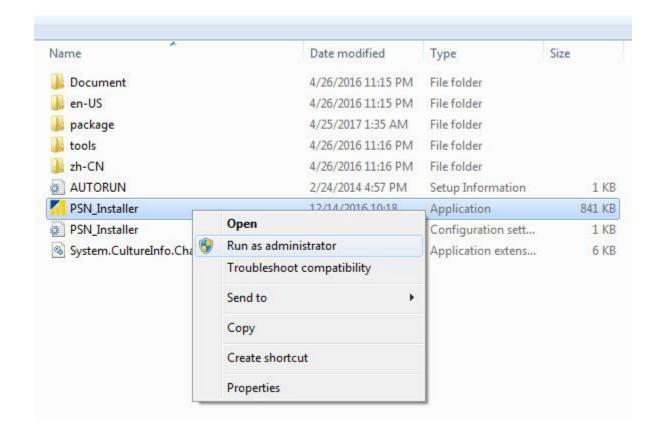

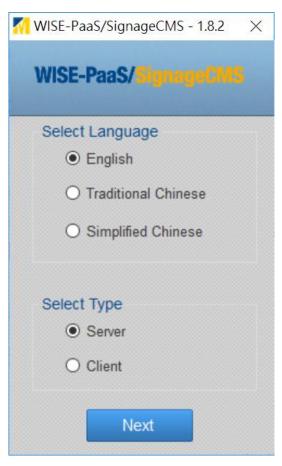

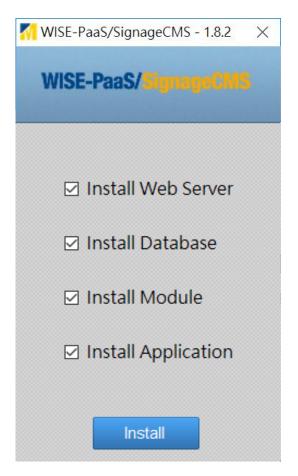

Apache HTTP Server 2.2

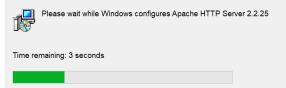

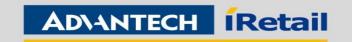

### Step 7 Reboot

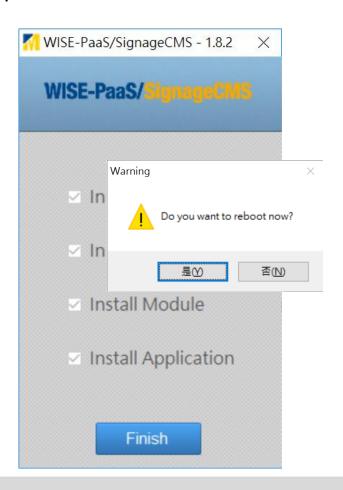

Step 8 Enable Software Online

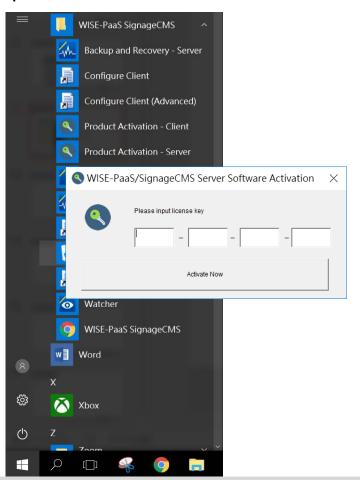

Step 9 Make sure Installation success 127.0.0.1/psn

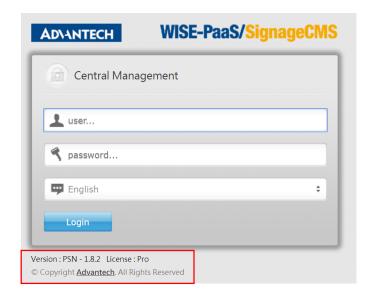

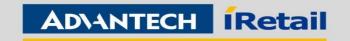

# II. Client Installation

Step 1 Open firewall port 8083, 8085 or turn off firewall

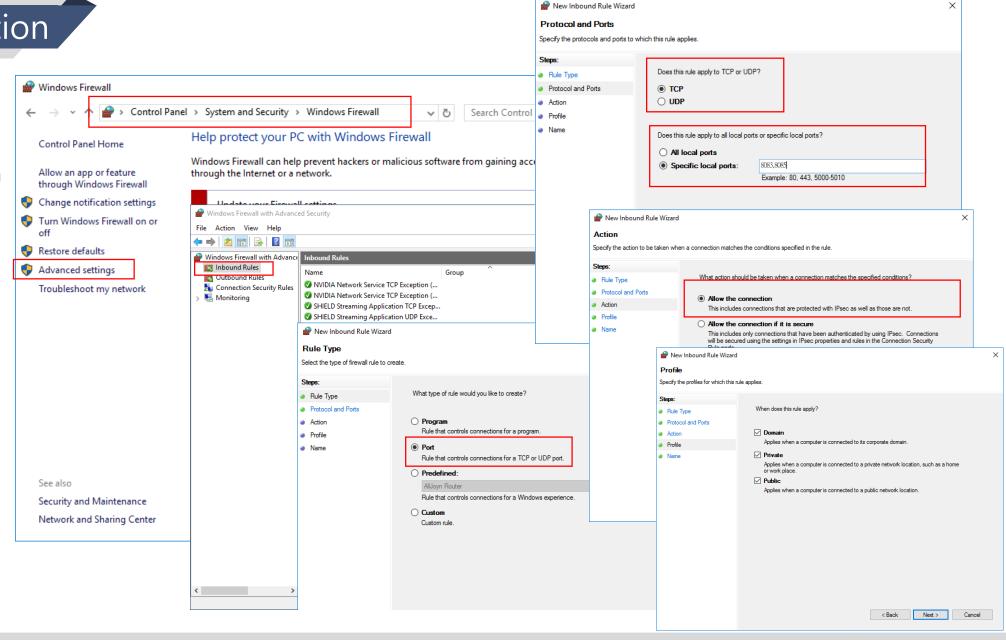

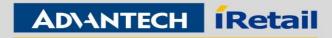

# II. Client Installation

## Step 6 Installation

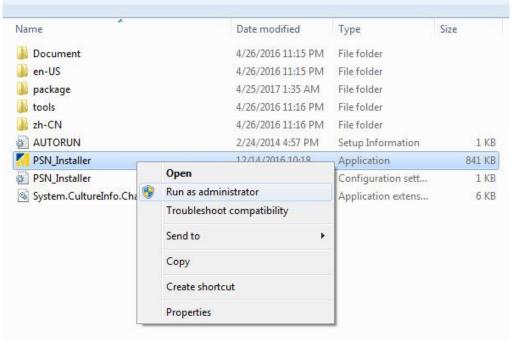

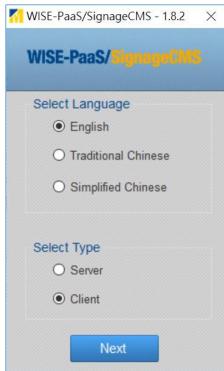

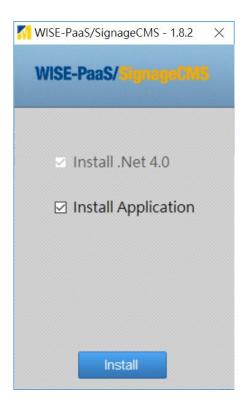

# II. Client Installation

#### Step 7 Reboot

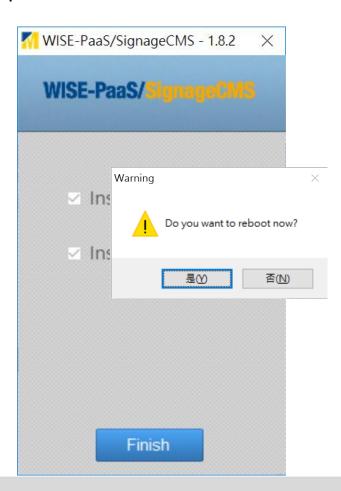

Step 8 Enable Software Online

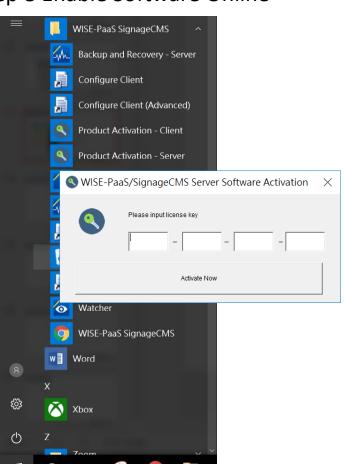

Step 9 Setup the Server IP

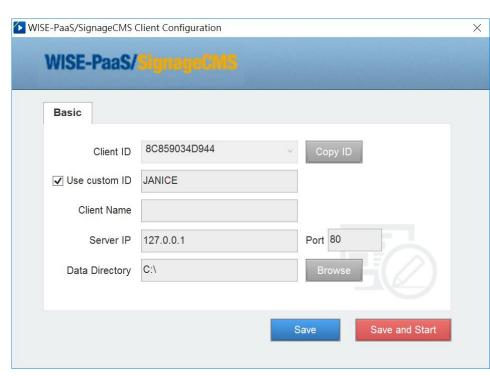

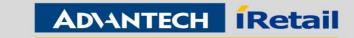

Enabling an Intelligent Planet

# III. Basic Settings

### **Step 1 Log in Server**

Default ID: admin
Default PW: admin

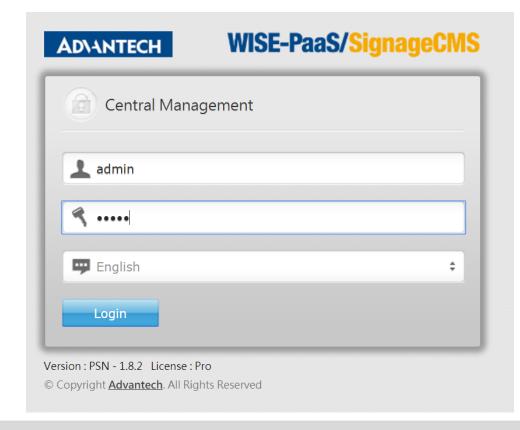

## **Step 2 Open Client Device and add New Client**

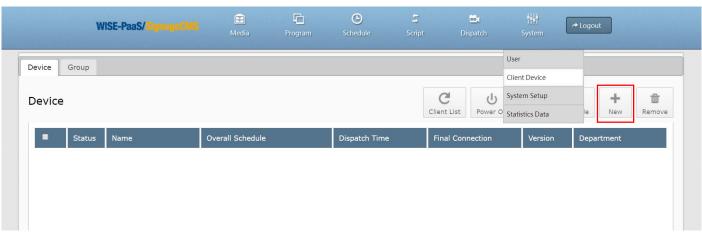

## **Step 3 Enter Client Name and ID**

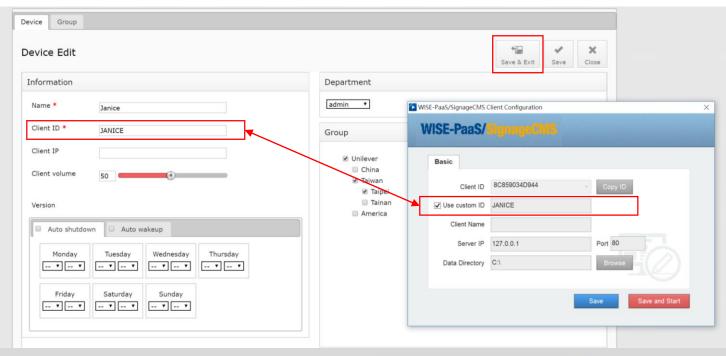

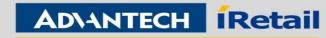

# Chapter 2 How to Use

# Contents

Section I Core Functions

Section II Software Skills

Section III System Management

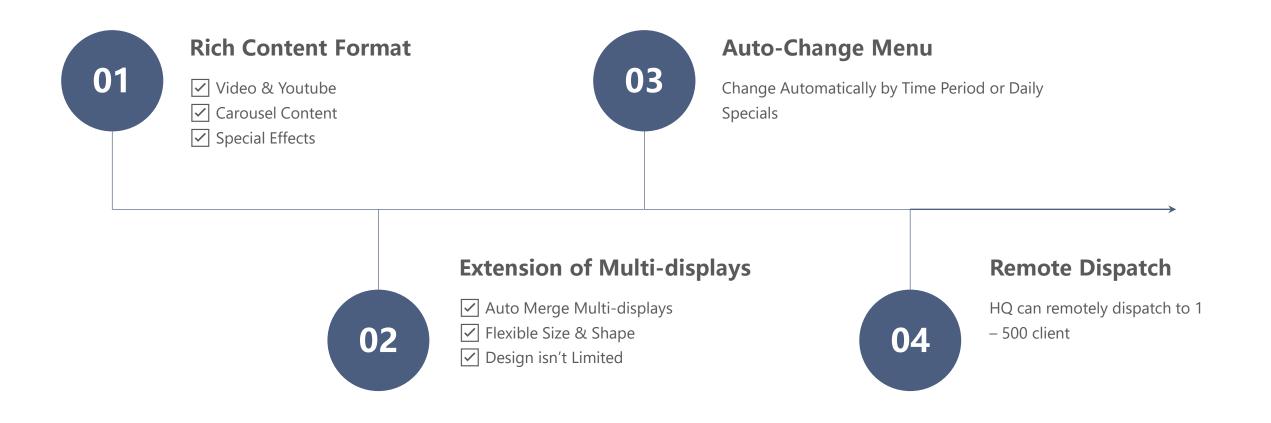

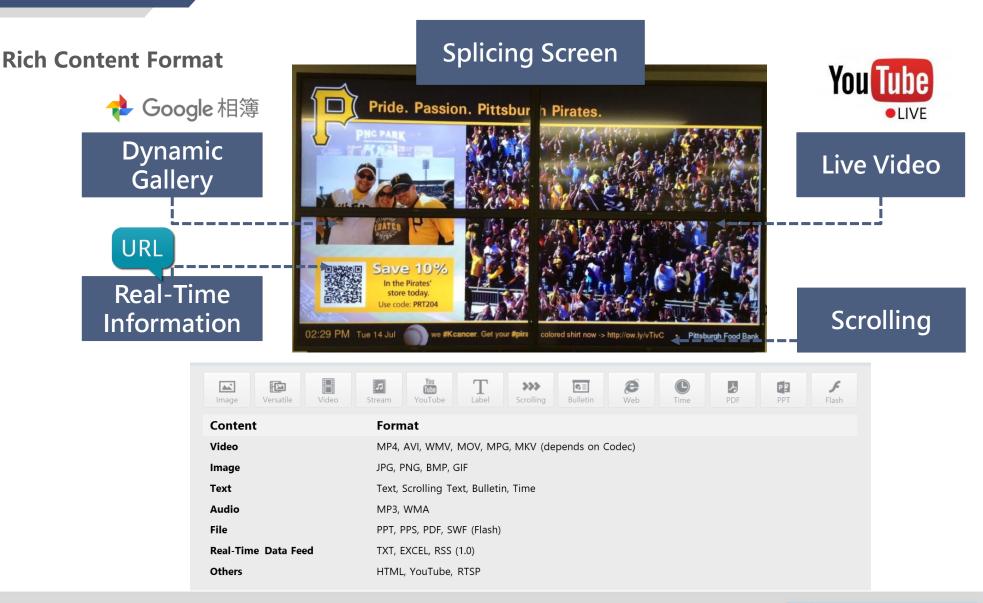

# 0 2

## **Extension of Multi-displays**

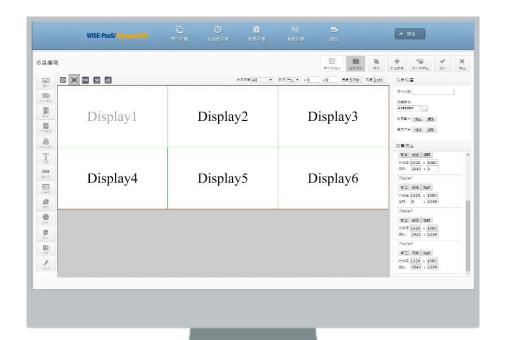

→ 炒出 节目编辑 ≥ 100 50 25 医坎韦里卡 × 0 WELCOME to Advantech SHOPPING MALL 03:00 PM COMPOSITION OUTER SHELL 対抗 党会 共同量素 京都会 (大変 ) **対象** 67% VISCOSE, 異為信息 29% POLYAMIDE 4% ELASTANE #184: 1920 x 1080 417: 0 x 0 20% Discount 10 TO 10 TO Winter exclusive offer from 12/2-12/25 Get 20% OFF our NEW!

- ✓ Multiple Displays Stitching
- ✓ Landscape and Portrait Support
- ✓ Rich Resolutions Support

- ✓ Cross Display Design Handling
- ✓ "WYSIWYG" Editor with Real-Time Preview
- ✓ Drag and Drop to Repositioning & Resize

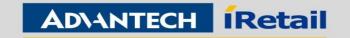

# 0 3

## **Auto-Change Menu**

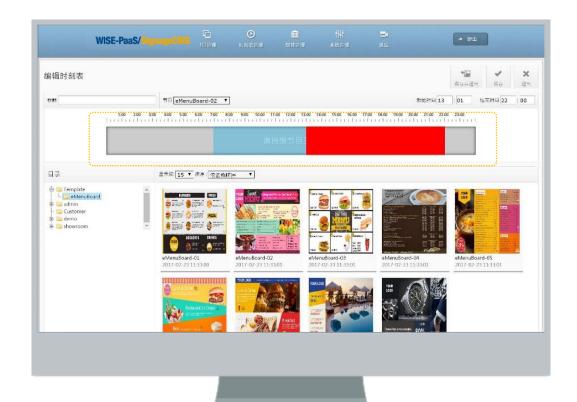

✓ Show Different Content by Time Period

- ✓ Routine Program Setup
- ✓ Scheduling by Calendar

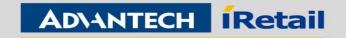

\* MH

## 0 4 Remote Dispatch

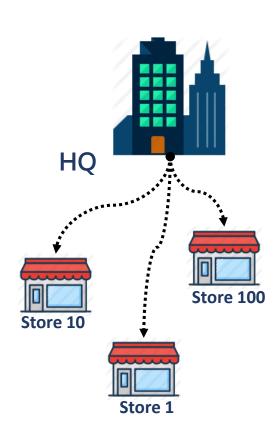

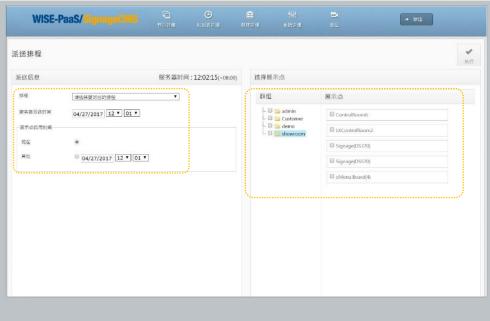

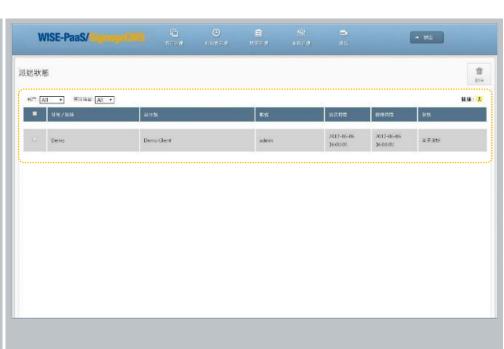

- ✓ Single or Group Dispatch
- ✓ Immediate or Schedule Dispatch
- ✓ Resume Transfer Support

✓ Check display status remotely

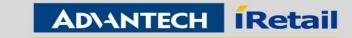

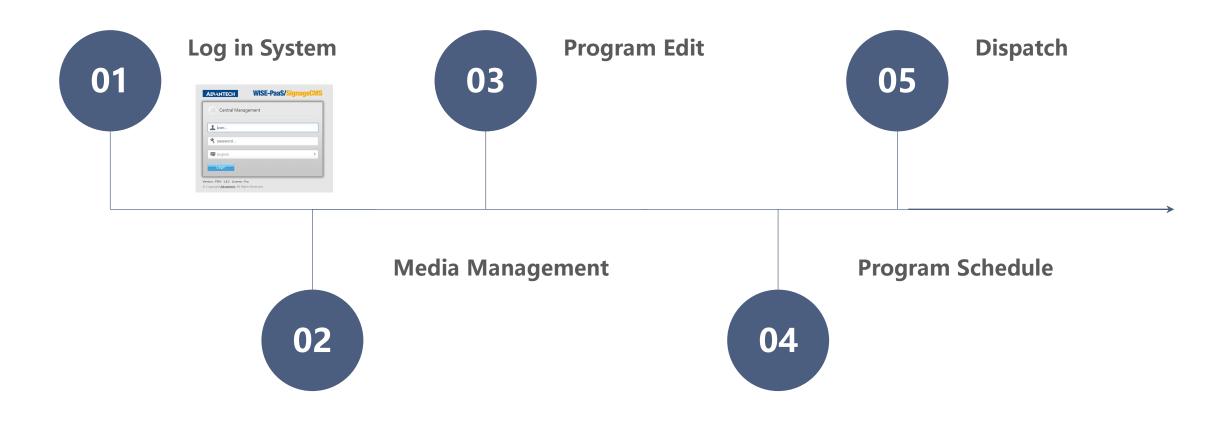

**Log in System** 

Support to open by IE/Chrome:

Local: 127.0.0.1/psn

External: http://Server IP Address/psn

Default ID: admin

Default PW: admin

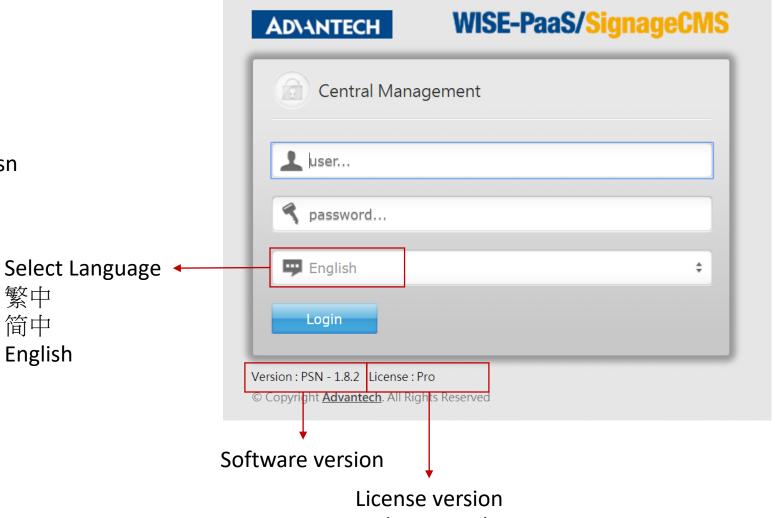

(Trail/Standard/Pro)

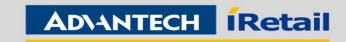

## 0 2 Media Management

- ✓ It support to create folders for manage the different files or different application.
- ✓ The folder can be re-name, copy and remove, please pay attention, to removing the folder will remove all the files which in the folder!

✓ Clicking the icon can select the file, and then it can remove the files, or it can select all files to remove.

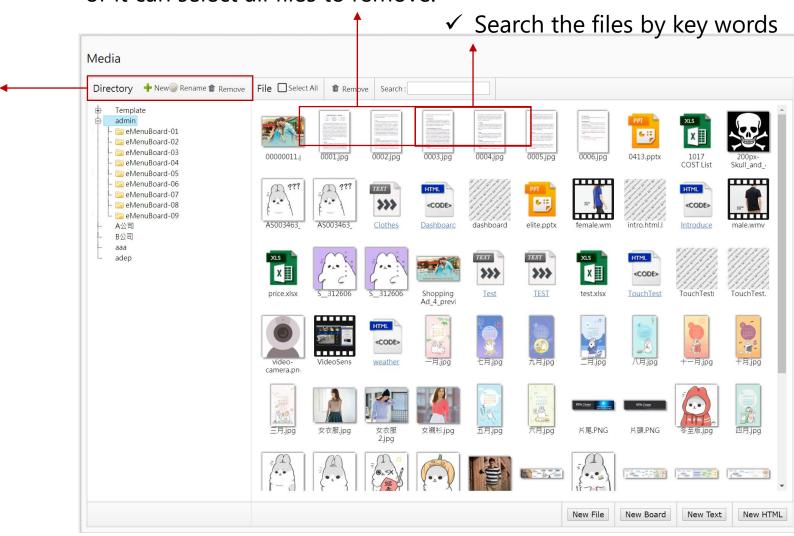

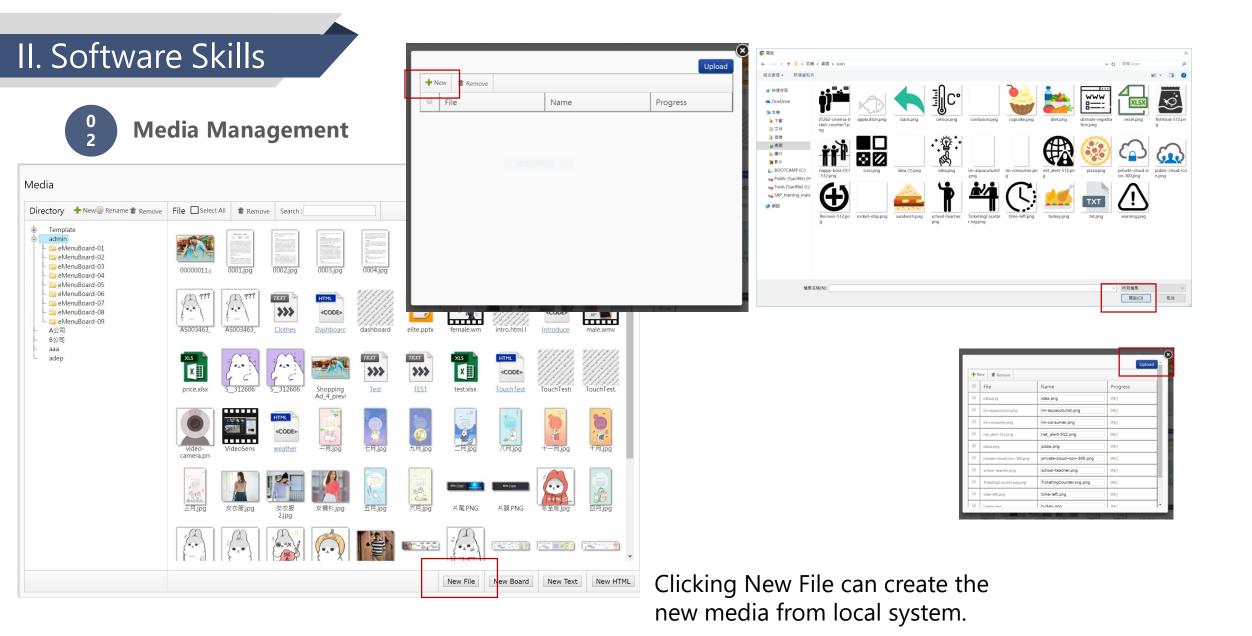

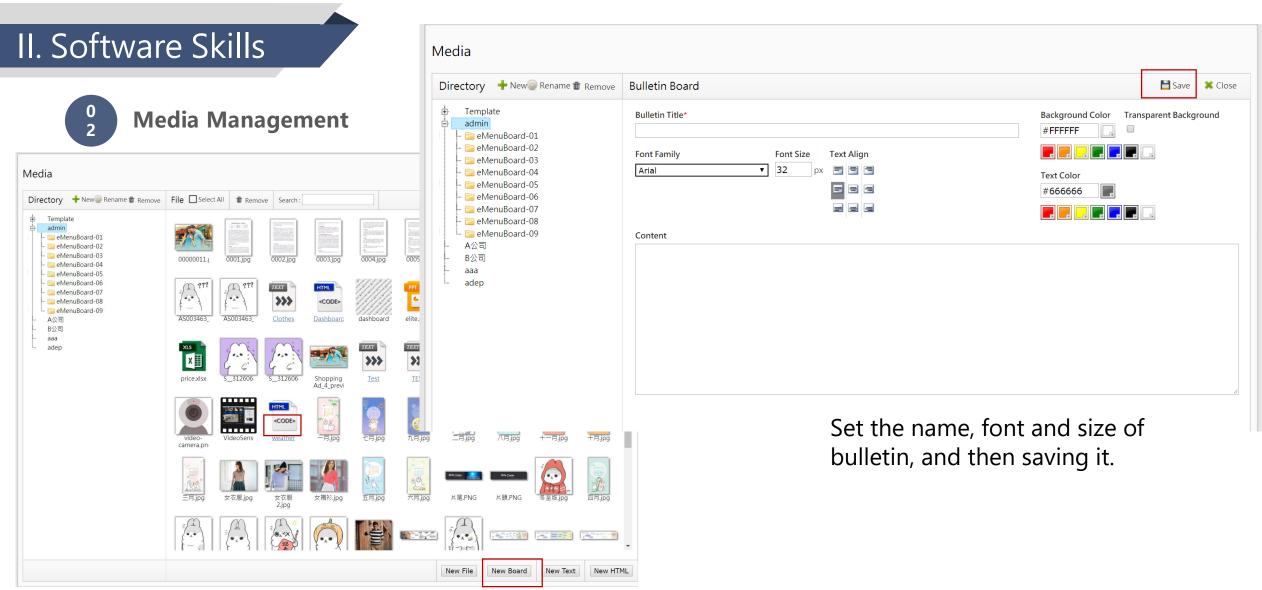

Clicking the file name of Bulletin can re-edit the file content

Clicking NewBoard will create the bulletin online.

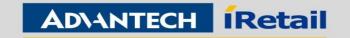

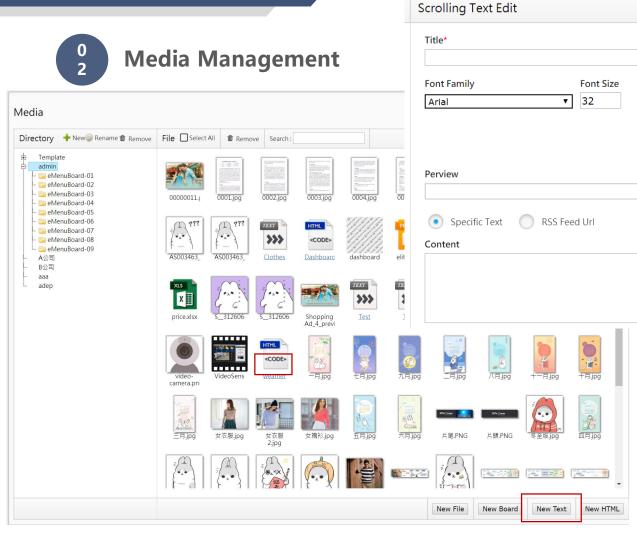

Set the name, font and size of scrolling, and then saving it.

**Text Color** 

#666666

Save

Transparent Background

**X** Close

Clicking the file name of Scrolling can re-edit the file content

Clicking New Text will create the bulletin online.

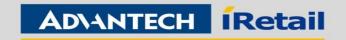

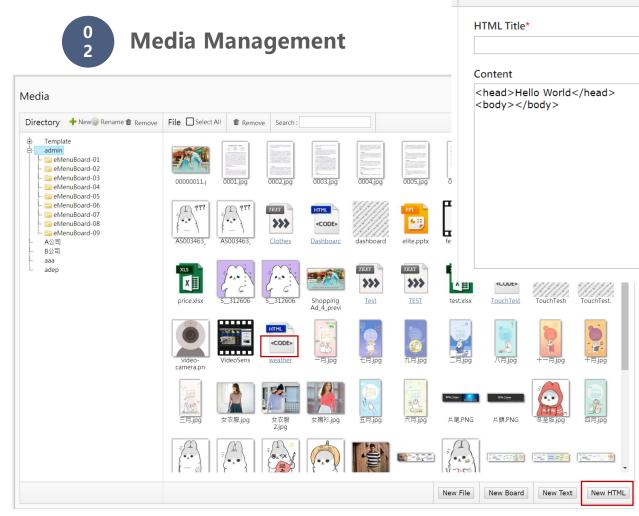

**HTML** 

When you edit the content, it doesn't need to Doctype, it can type code directly. Enter the save button once finish the code.

Clicking the file name of HTML can re-edit the file content

Clicking New HTML will create the bulletin online.

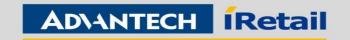

**Save** 

**X** Close

03Program Edit

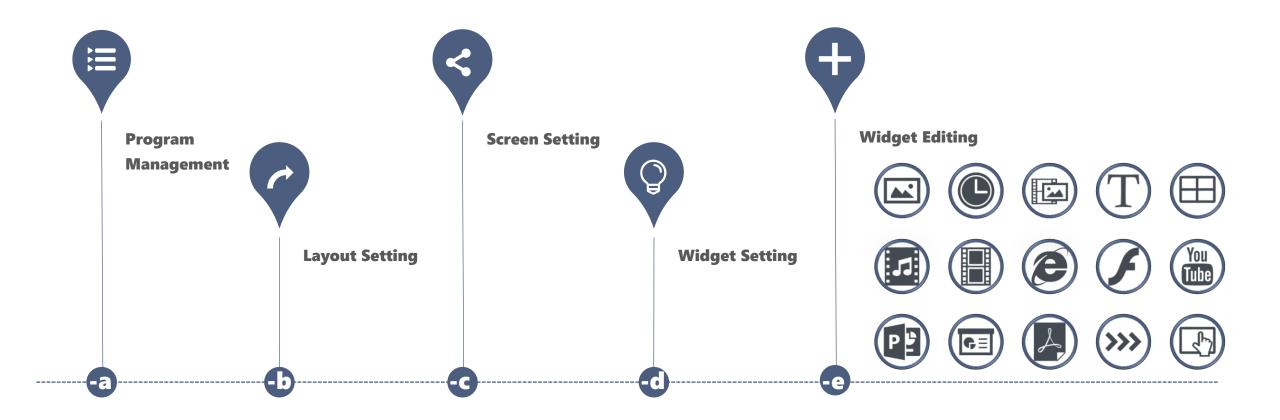

✓ Create the new program

- Program Edit
  -a. Program Management
- ✓ It support to create folders for manage the different program or different application.
- ✓ The folder can be rename, copy and remove, please pay attention, to removing the folder will remove all the program which in the folder!

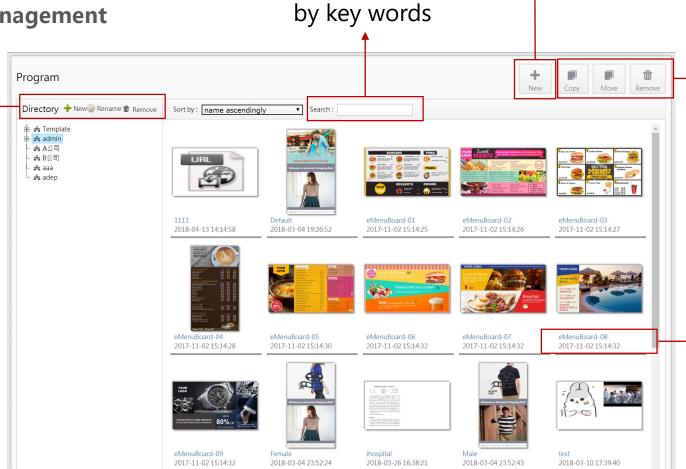

✓ Search program

✓ Clicking the
 program to select
 the programs,
 and then it can
 copy, move and
 remove programs

✓ Clicking the program name to re-edit the program.

Program Edit
-b. Layout Setting

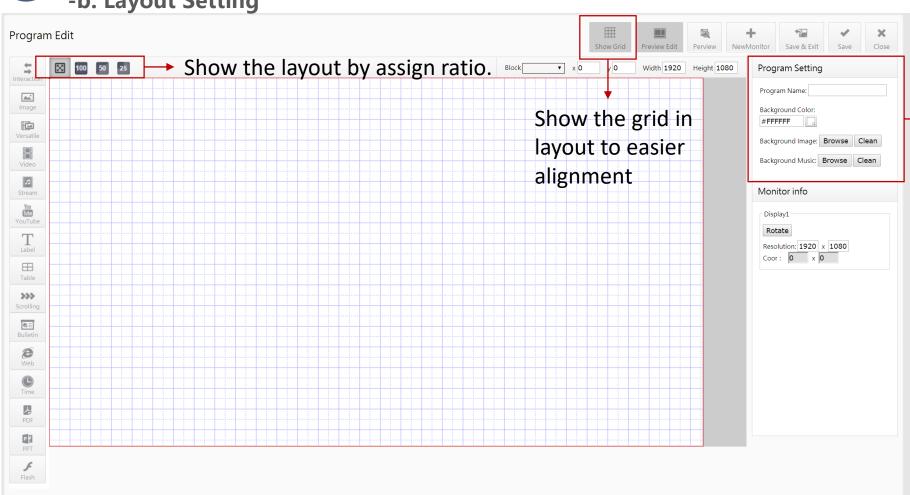

✓ Editing the program information, it can chose the background image or color, and set background music.

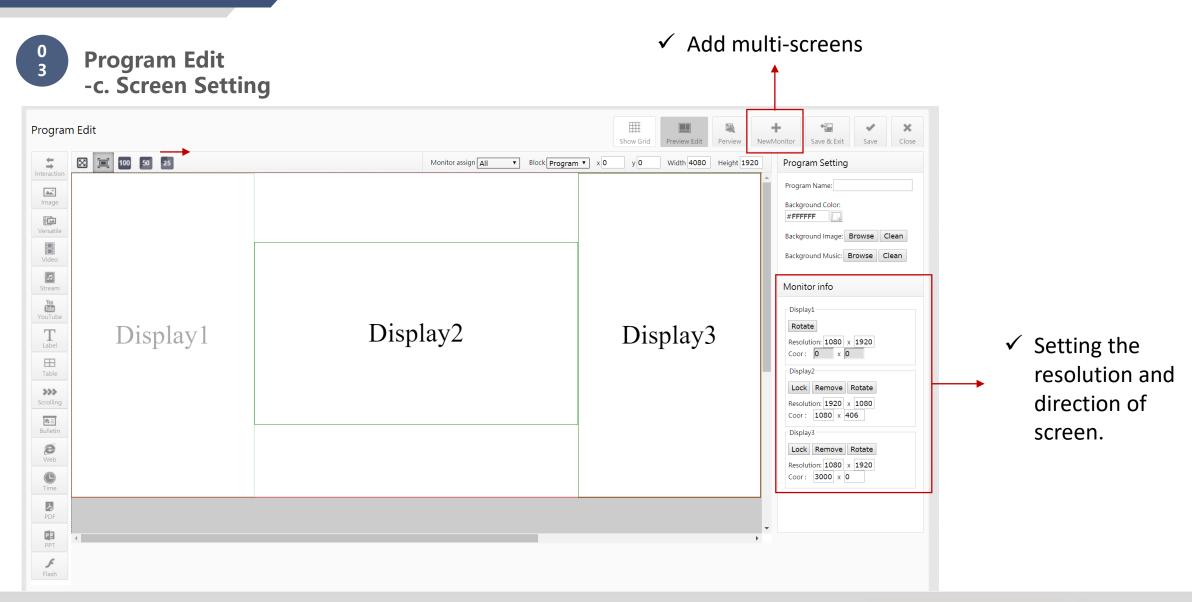

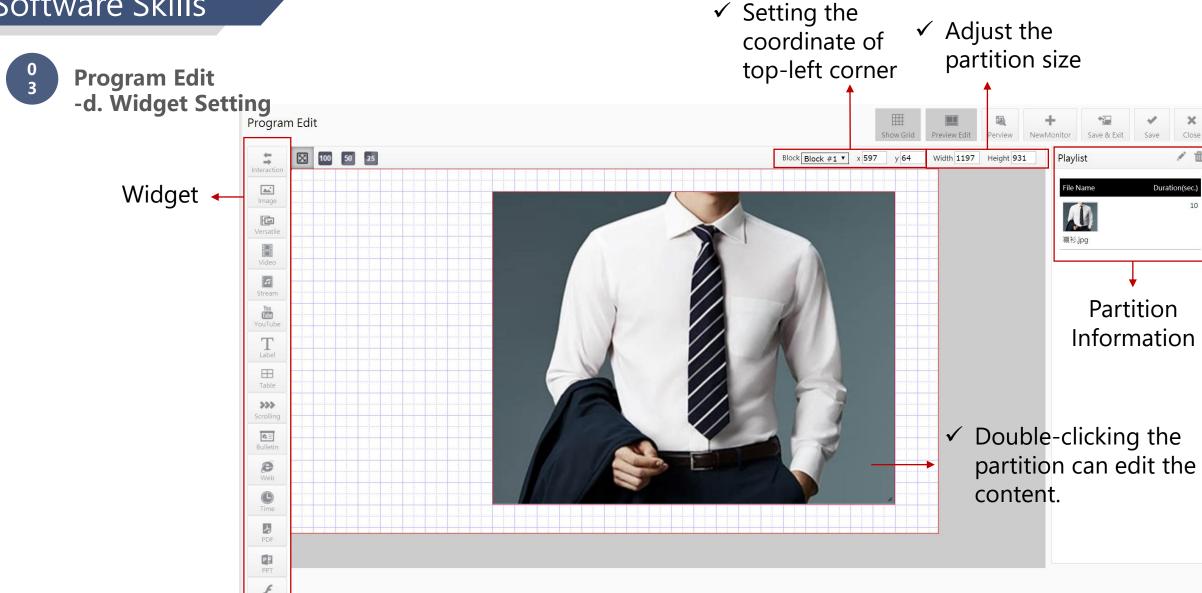

Program Edit -e. Widget Editing Image

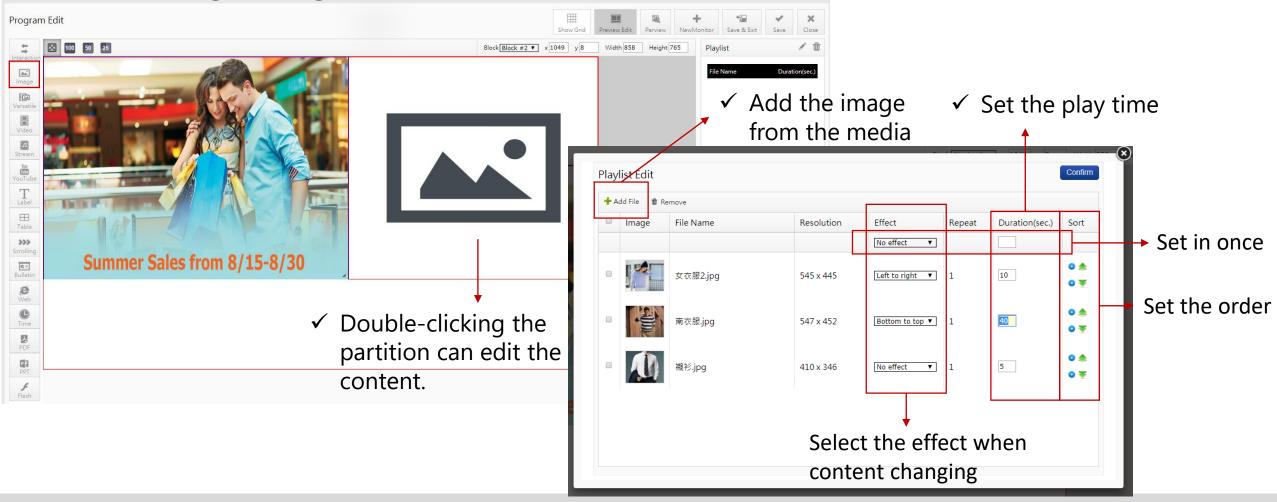

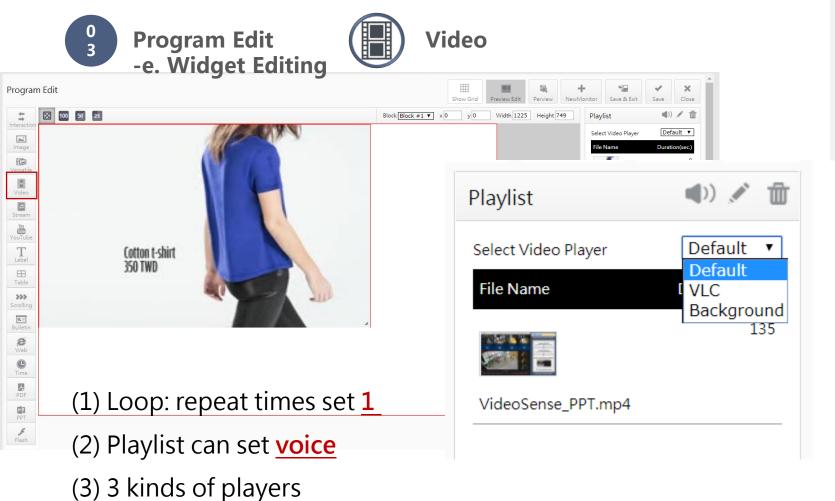

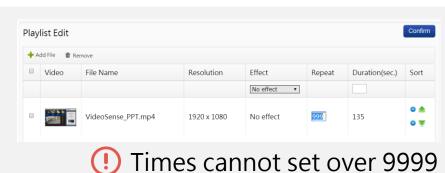

#### **Default(set it top):**

Advantech player(need K-Lite Codec)

#### VLC(set it top):

Recommendation

#### **Background(set it bottom):**

Microsoft Media Player

Program Edit
-e. Widget Editing

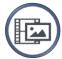

Versatile

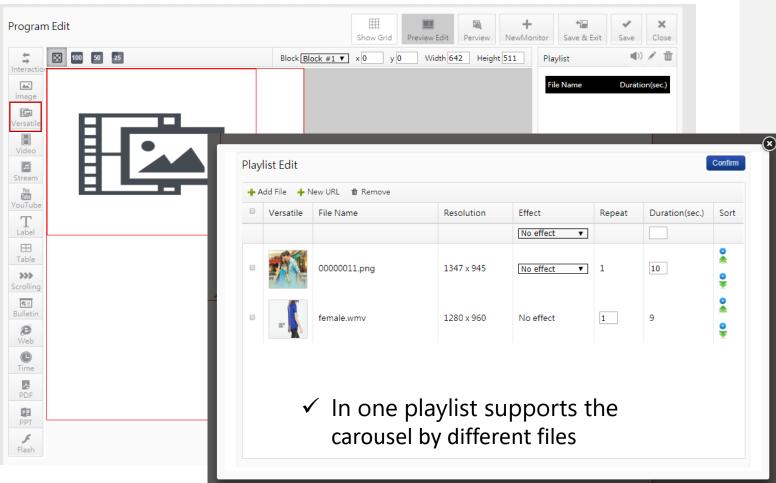

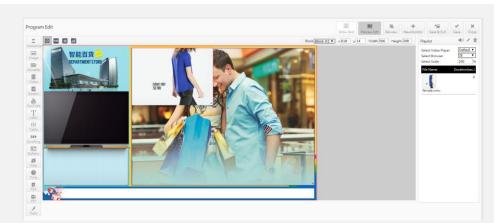

✓ There is 1-2 seconds steady-state when it switches the different file, it recommend set the background image, then, it will show the background image when it is steady-state.

Program Edit
-e. Widget Editing

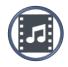

**Stream** 

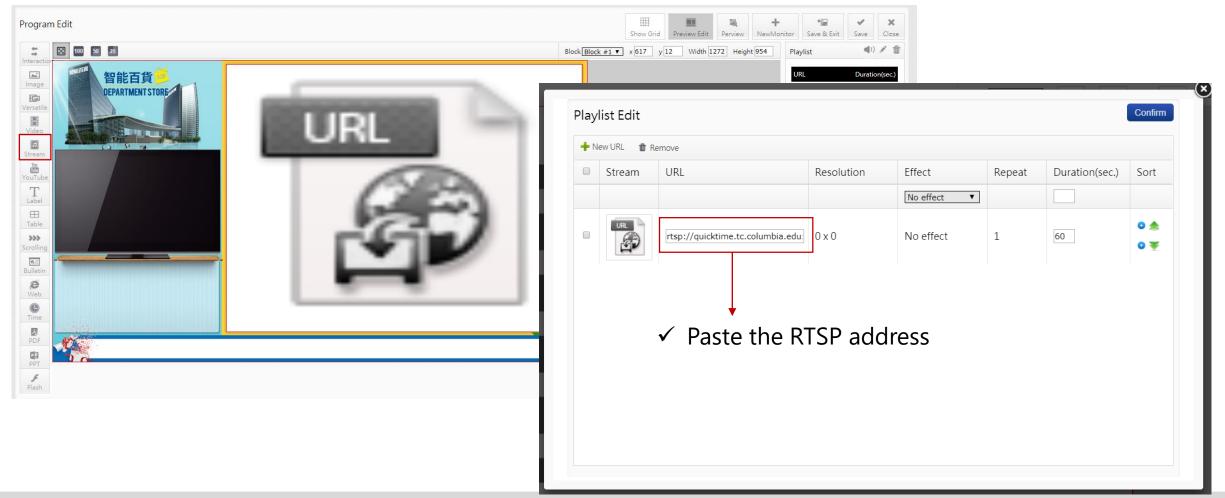

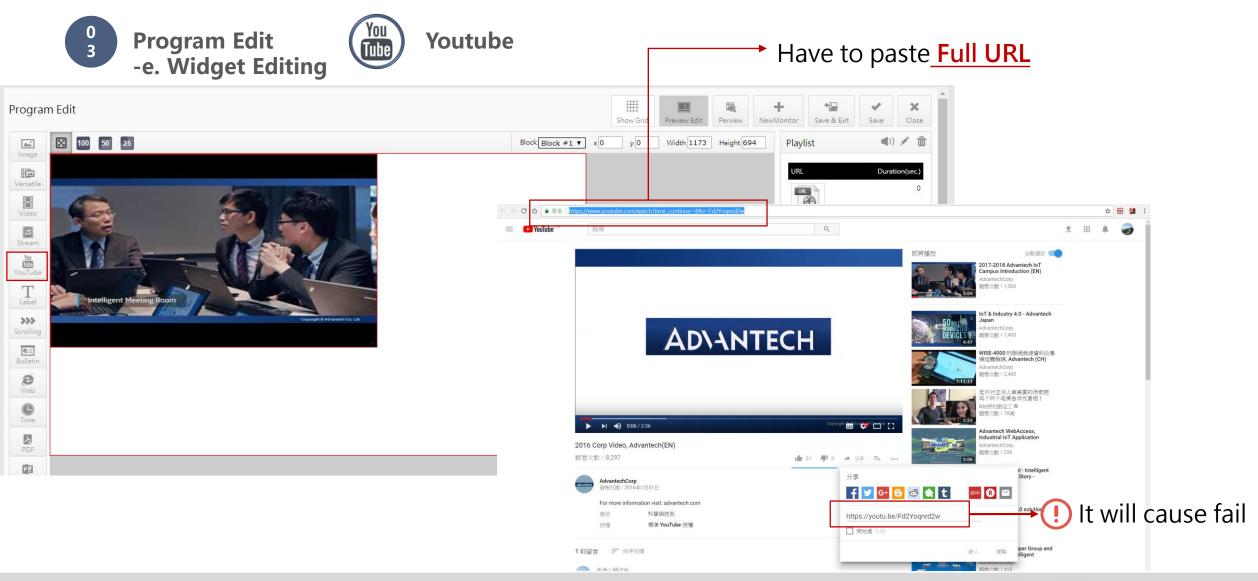

**Program Edit** -e. Widget Editing

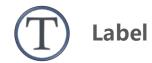

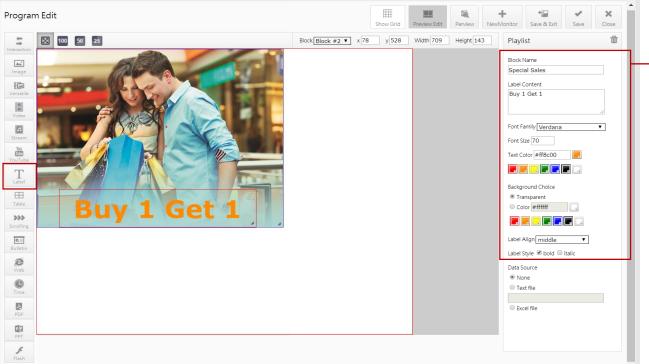

Font family is auto-load the system font which is installed. Server & Client need to install the same font family.

→ ✓ Set the content and style

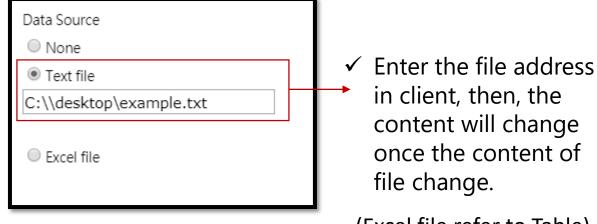

(Excel file refer to Table)

file change.

in client, then, the

content will change

once the content of

✓ It can import the text source by .txt and .xls.

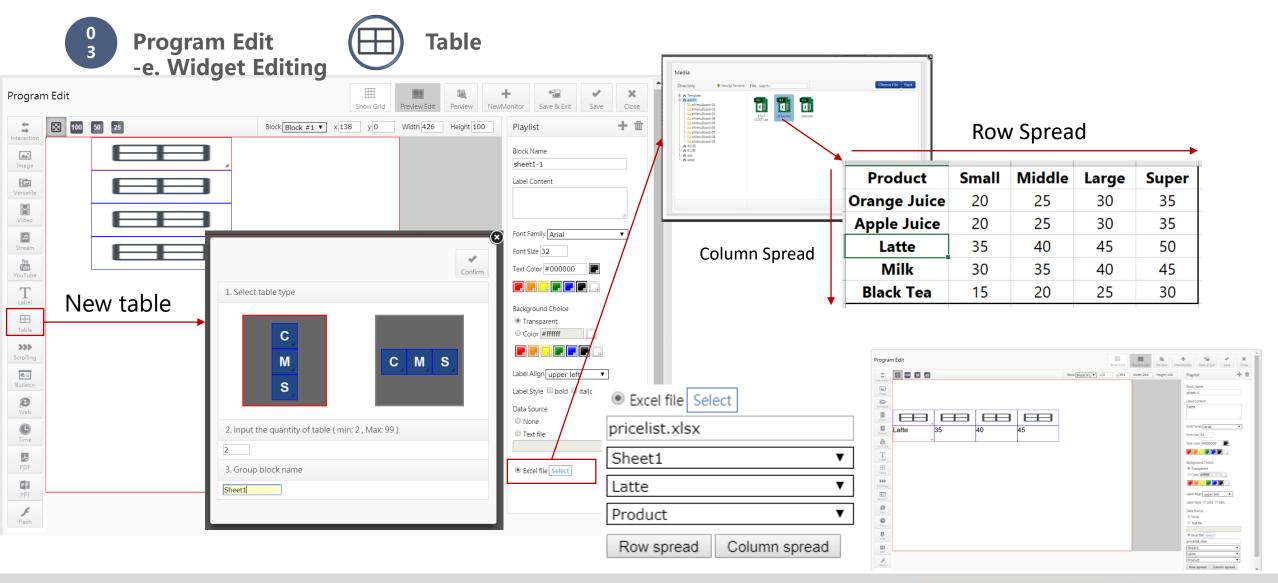

Program Edit
-e. Widget Editing

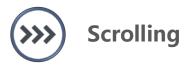

✓ Create Scrolling file can refer to the media management

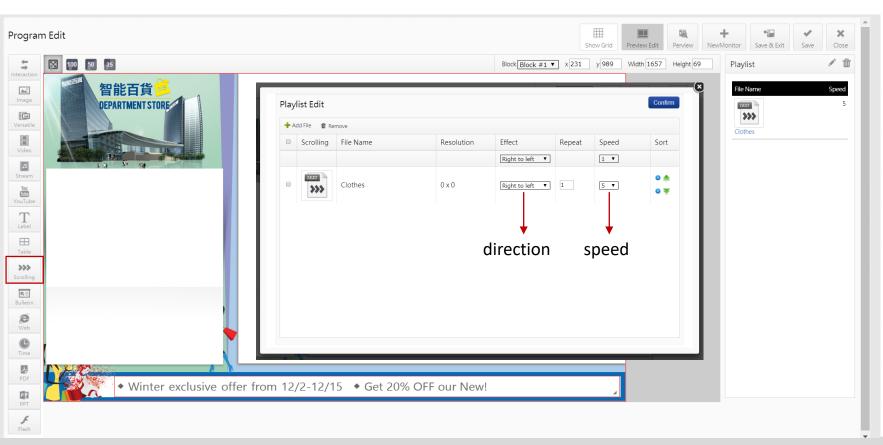

When setting the scrolling on the video or dynamic picture, it need to set the background color or image, or it will cause error.

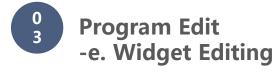

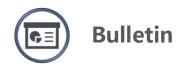

✓ Create bulletin file can refer to the media management

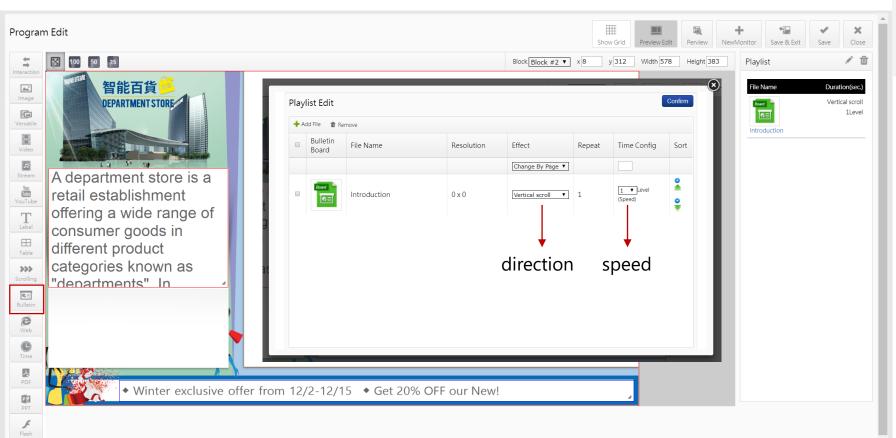

! When setting the scrolling on the video or dynamic picture, it need to set the background color or image, or it will cause error.

- Program Edit
  -e. Widget Editing
- **W**eb
- (1) IE: default browser
- (2) Chrome: support click and typing

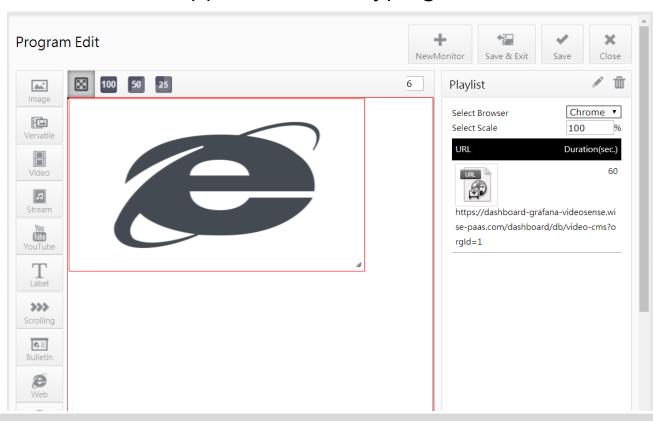

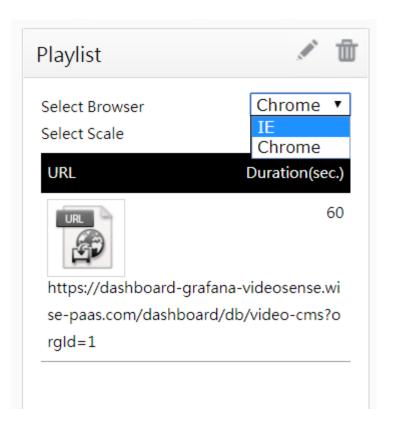

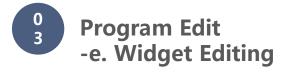

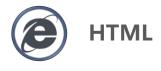

✓ Create HTML file can refer to the media management

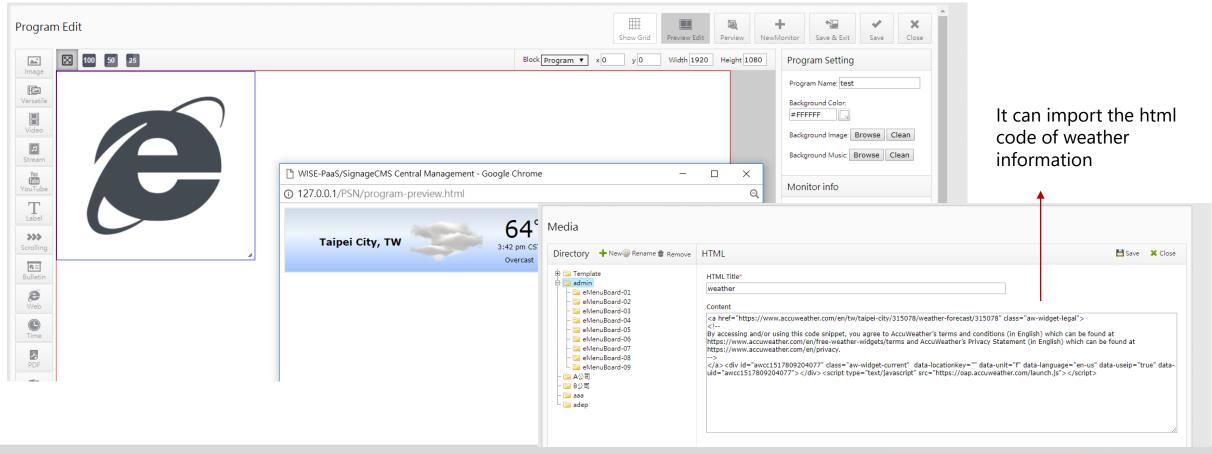

Program Edit
-e. Widget Editing

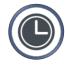

Time

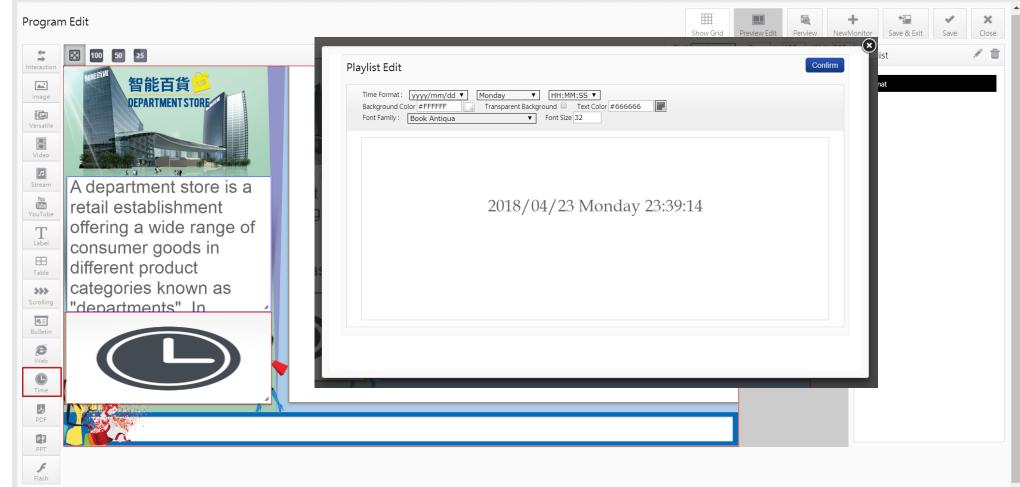

Program Edit
-e. Widget Editing

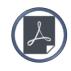

PDF

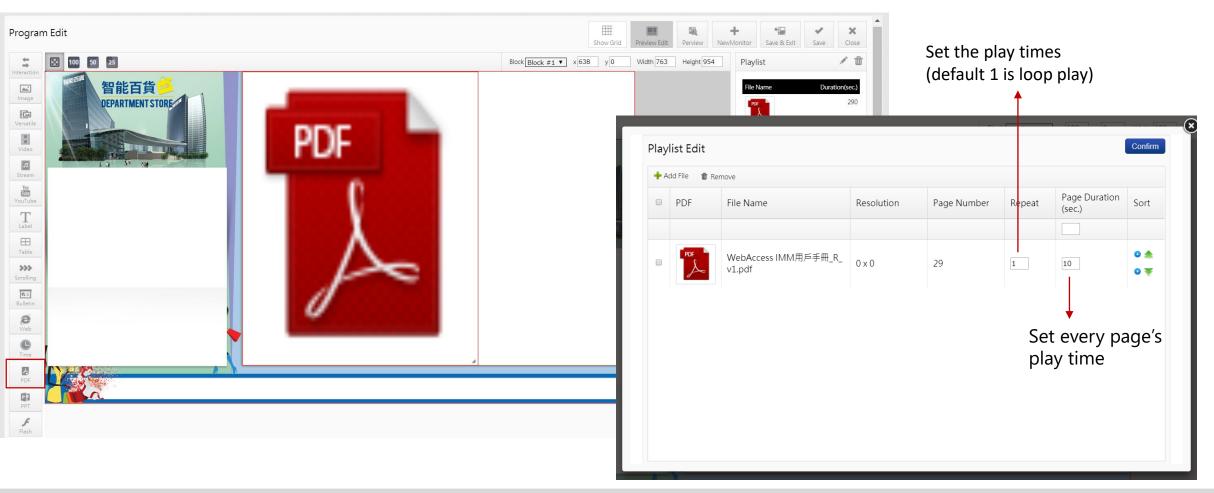

Program Edit
-e. Widget Editing

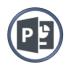

**PPT** 

- (1) OS: Need to install the official Microsoft office
- (2) The file version need as same as office version

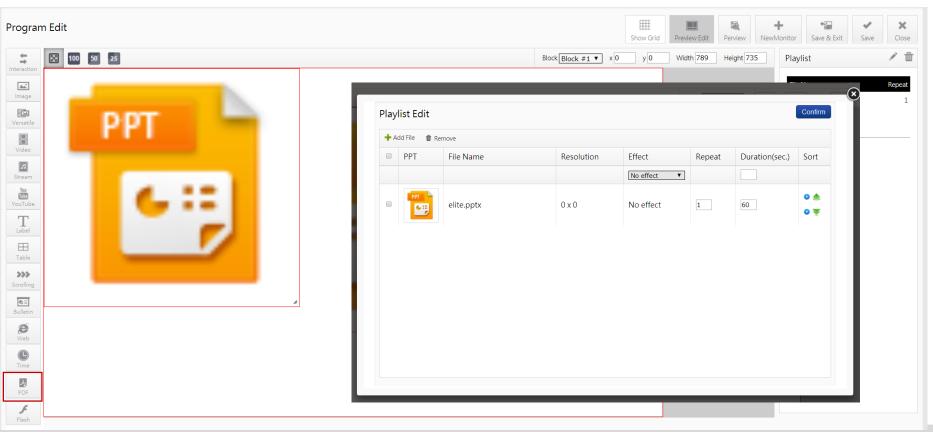

Only support mouse to change page.

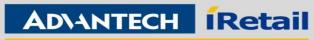

O Program Edit -e. Widget Editing

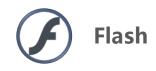

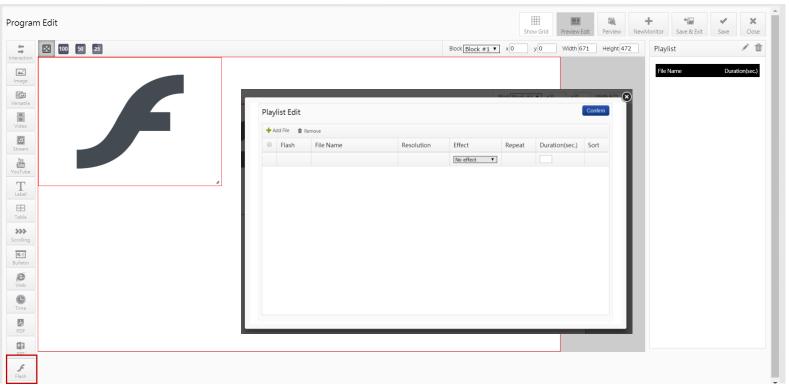

Chrome didn't supportFlash

Program Schedule
-a. Single Day Schedule

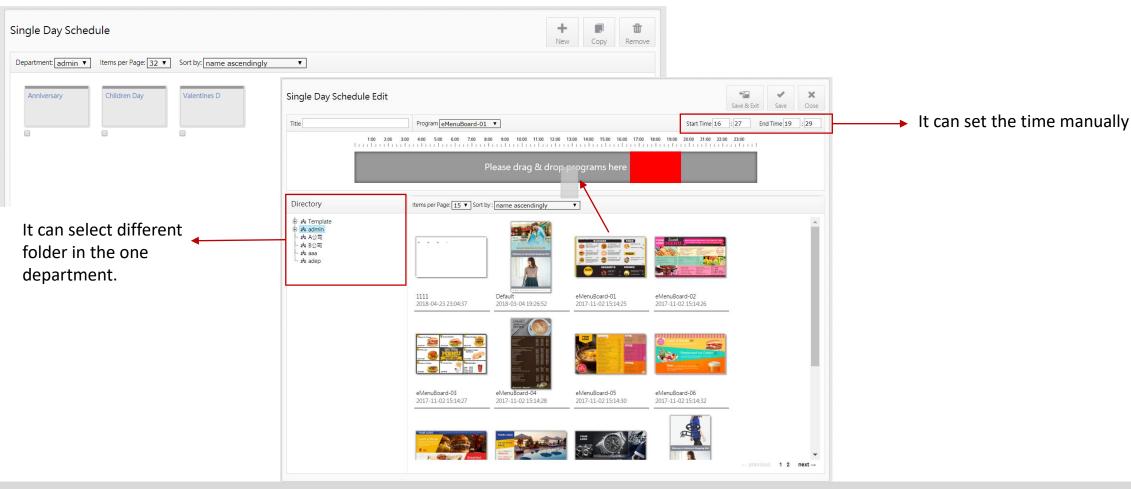

O Program Schedule
-b. Overall Schedule

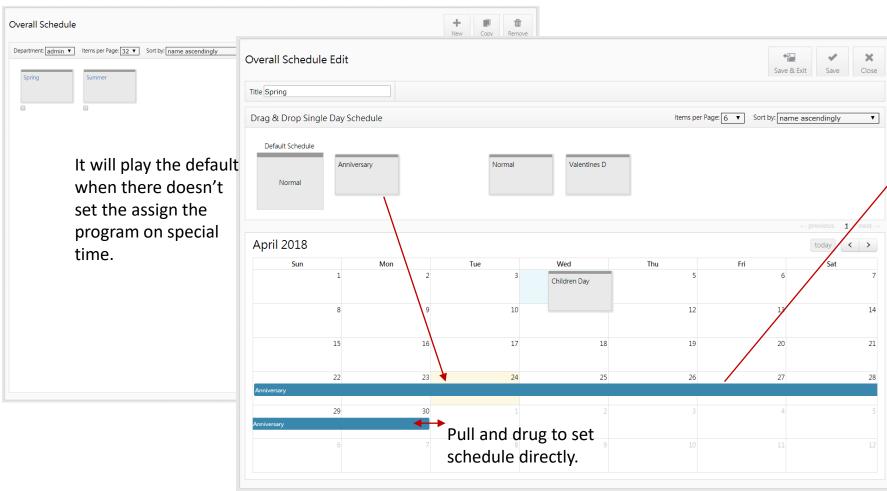

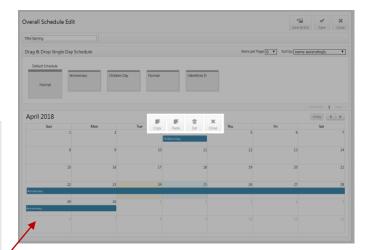

Click it to copy, paste and remove.

Set the special program on special time.

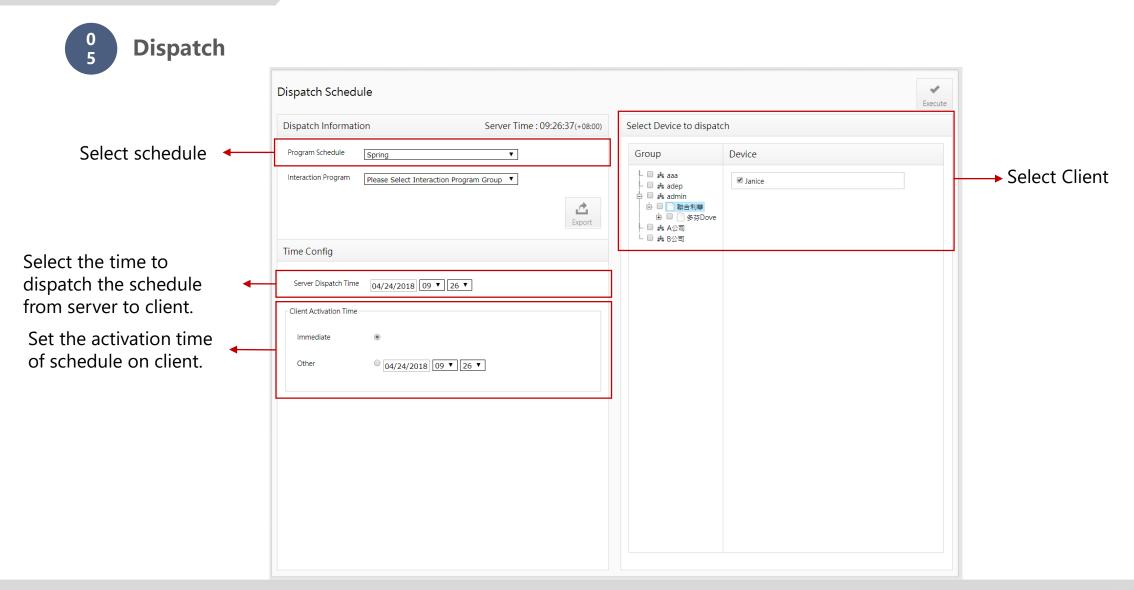

## 0 Dispatch by offline

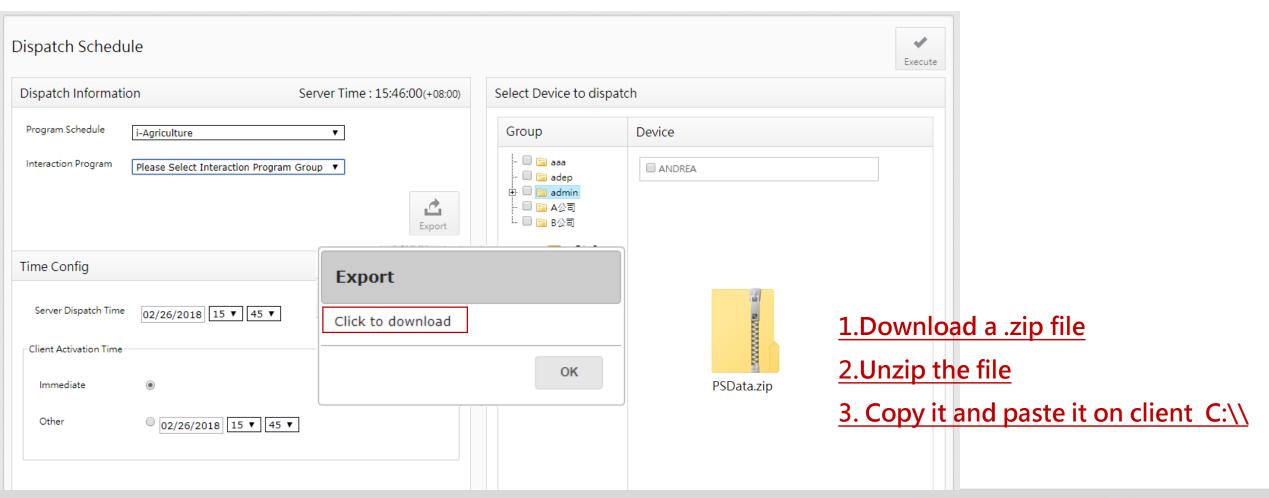

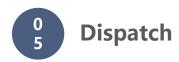

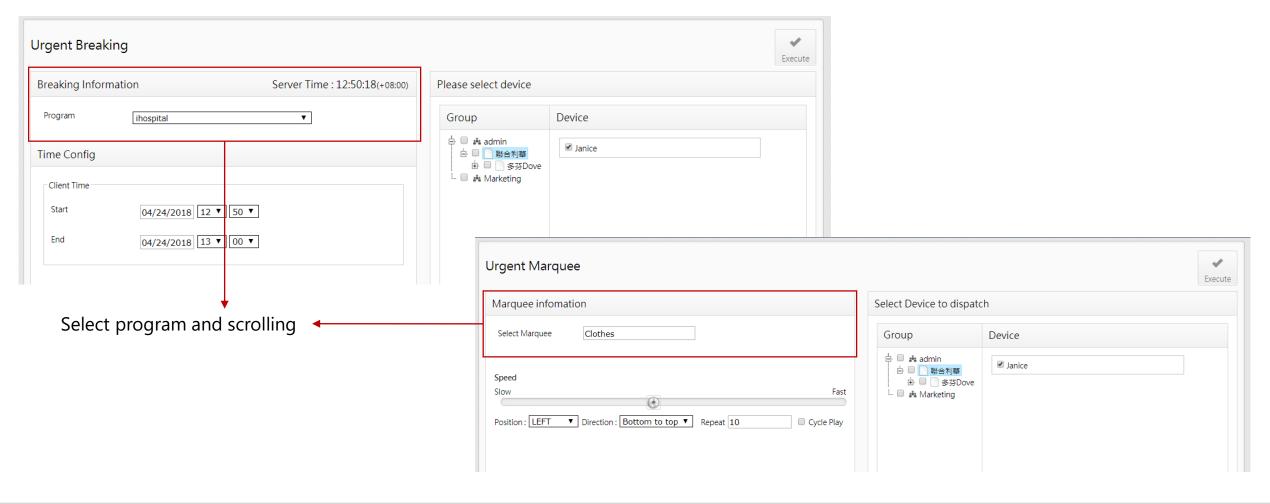

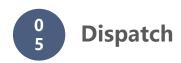

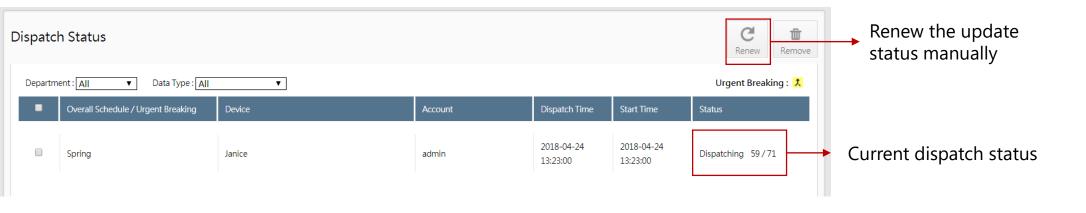

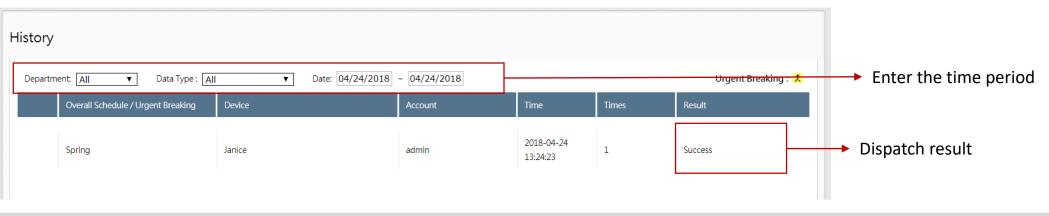

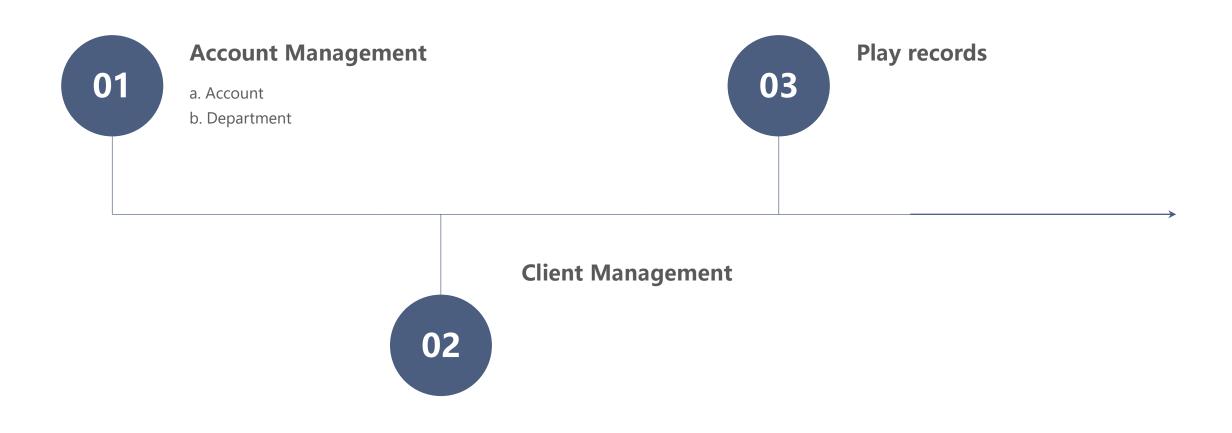

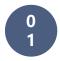

#### **Account Management**

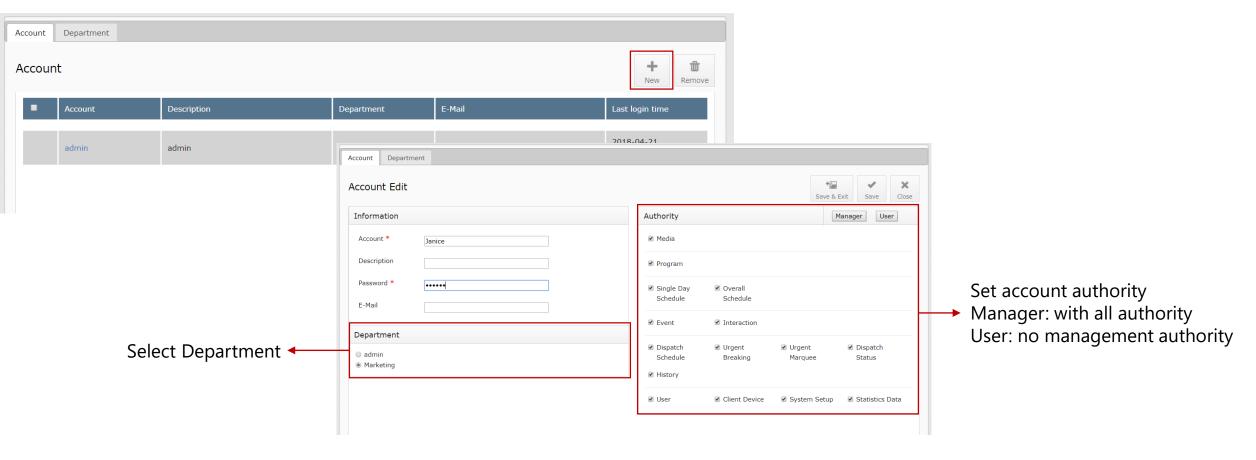

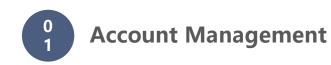

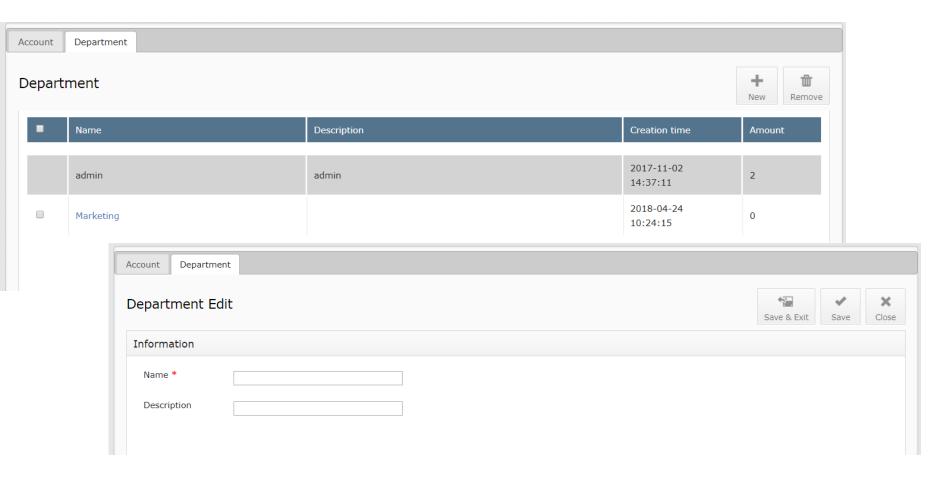

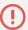

Every department is independent, it doesn't support cross-department setting and editing except admin account.

0 Client Management

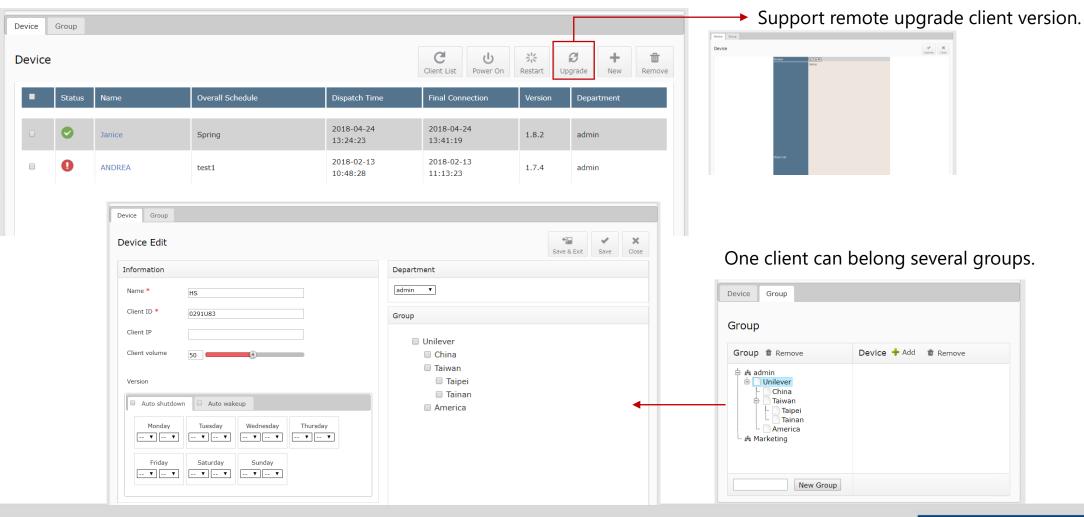

#### 0 3 Play records

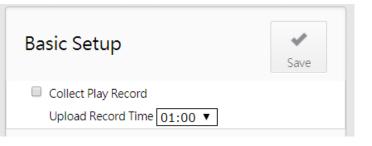

It has to set up the collection time, it will update the data once a day. (No real-time data)

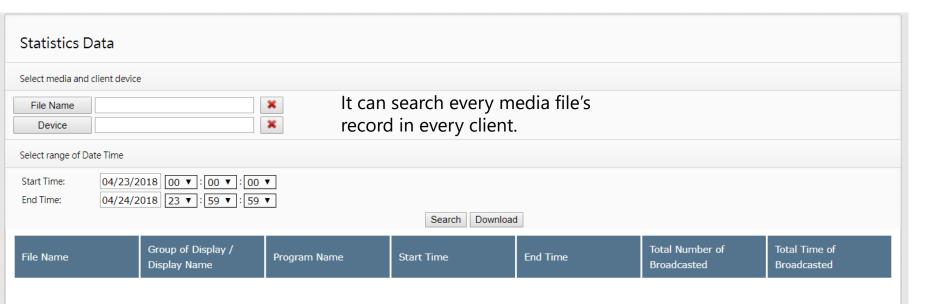

# Chapter 3 Interaction

## Contents

Section I Touch interaction

Section II Sensor interaction

Section III Mobile APP interaction

#### I. Touch interaction

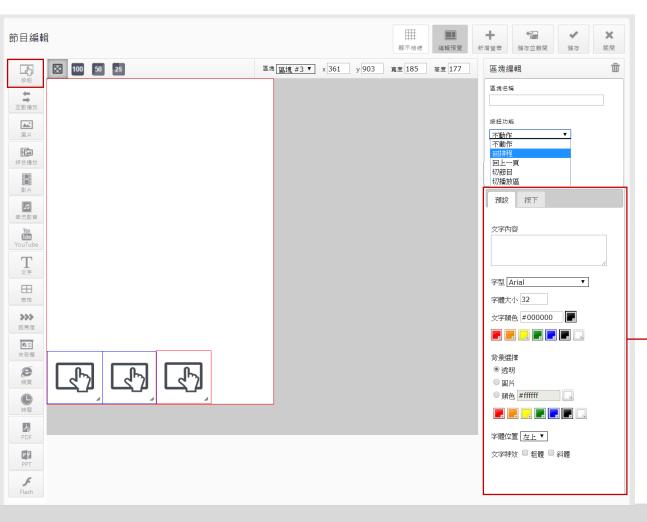

#### **Button function:**

- 1. None (nothing happened after click)
- 2. Back to schedule
- 3. Back to last page (Not support back to the page before the last page.)
- 4. Switch Program (Has to assign the program)
- 5. Switch Partition (Has to assign the partition and playlist)

#### Button Effect:

- 1. Default: Icon of button before click
- 2. Pressed: change the icon after click.

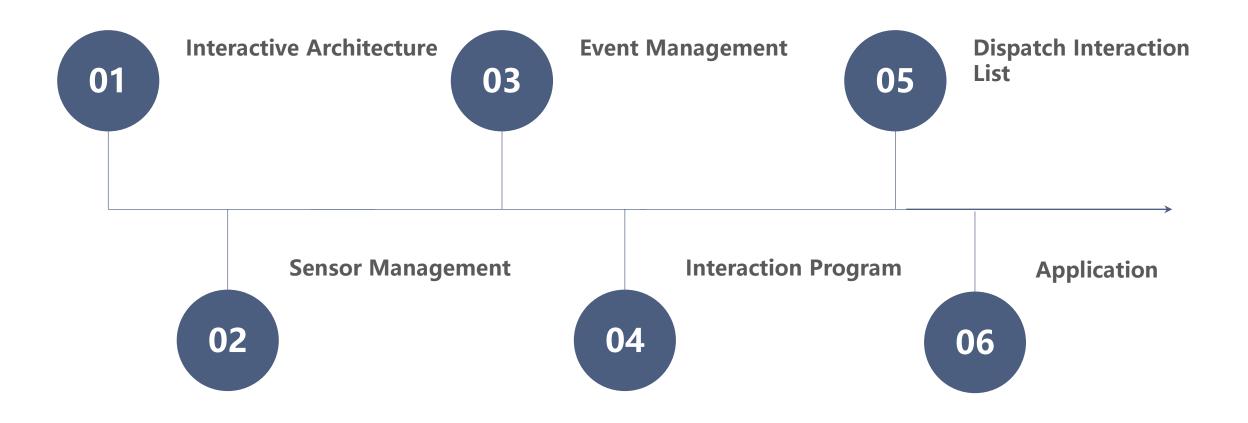

# 1 Interactive Architecture

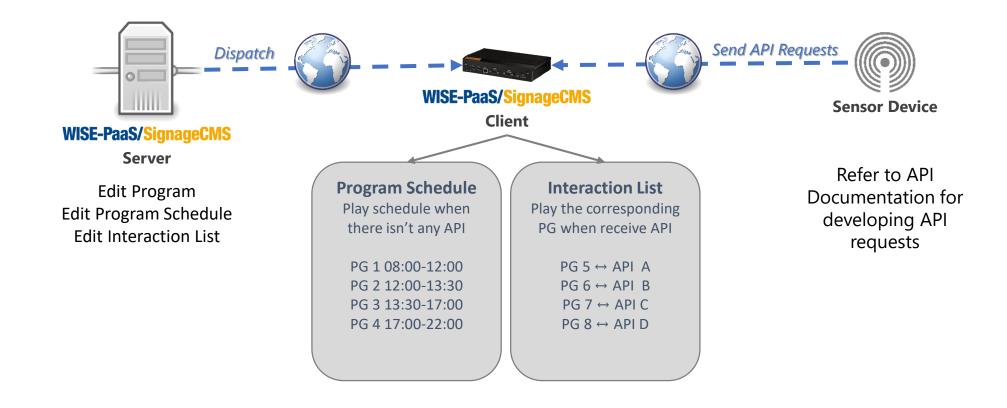

Sensor Management

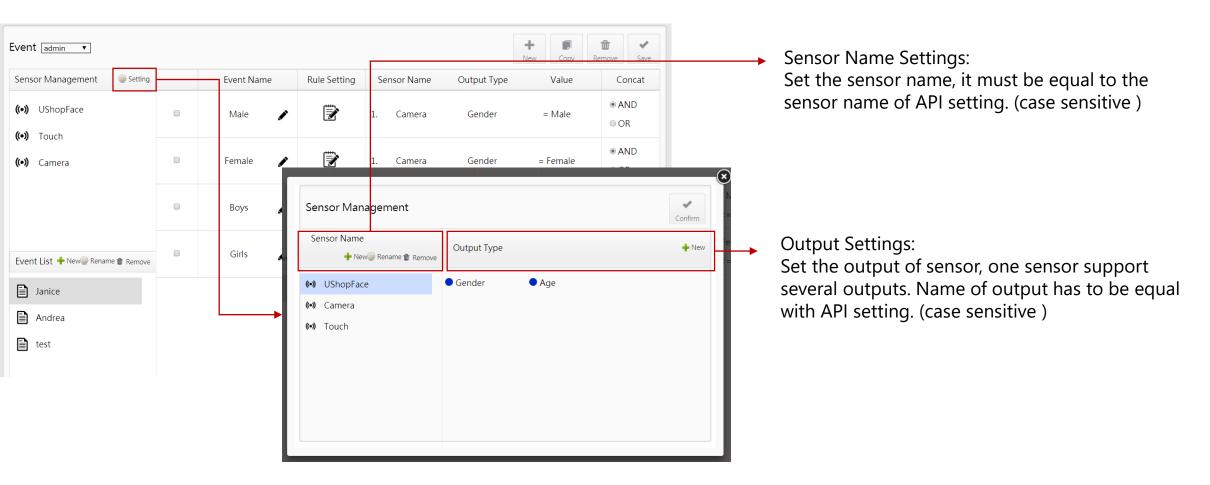

0 3

Event admin ▼

#### **Event Management**

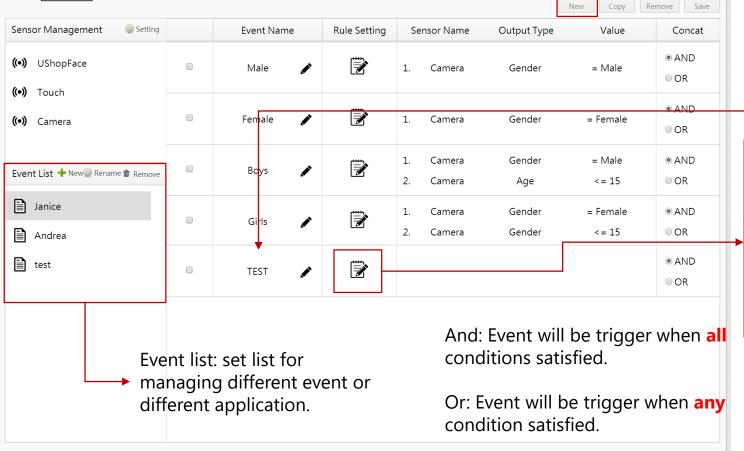

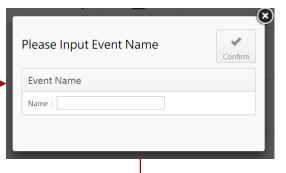

Create the new event.

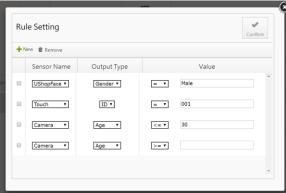

Setting the event rule: Value has be equal with device sensor setting (case sensitive )

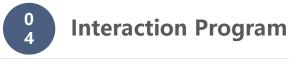

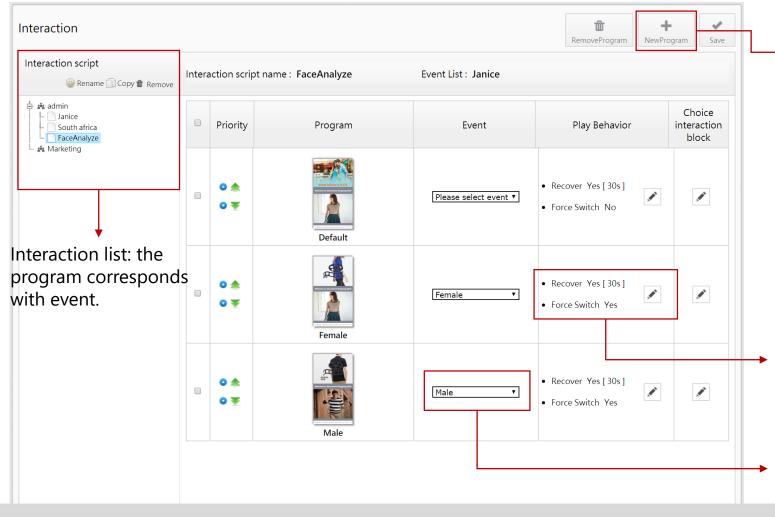

Add Program to interaction script

Directory

Sort by: name ascendingly

Search:

A Template

A Marketing

Marketing

Marketing

Marketing

Marketing

Marketing

Marketing

Marketing

Marketing

Marketing

Marketing

Marketing

Marketing

Marketing

Marketing

Marketing

Marketing

Marketing

Marketing

Marketing

Marketing

Marketing

Marketing

Marketing

Marketing

Marketing

Marketing

Marketing

Marketing

Marketing

Marketing

Marketing

Marketing

Marketing

Marketing

Marketing

Marketing

Marketing

Marketing

Marketing

Marketing

Marketing

Marketing

Marketing

Marketing

Marketing

Marketing

Marketing

Marketing

Marketing

Marketing

Marketing

Marketing

Marketing

Marketing

Marketing

Marketing

Marketing

Marketing

Marketing

Marketing

Marketing

Marketing

Marketing

Marketing

Marketing

Marketing

Marketing

Marketing

Marketing

Marketing

Marketing

Marketing

Marketing

Marketing

Marketing

Marketing

Marketing

Marketing

Marketing

Marketing

Marketing

Marketing

Marketing

Marketing

Marketing

Marketing

Marketing

Marketing

Marketing

Marketing

Marketing

Marketing

Marketing

Marketing

Marketing

Marketing

Marketing

Marketing

Marketing

Marketing

Marketing

Marketing

Marketing

Marketing

Marketing

Marketing

Marketing

Marketing

Marketing

Marketing

Marketing

Marketing

Marketing

Marketing

Marketing

Marketing

Marketing

Marketing

Marketing

Marketing

Marketing

Marketing

Marketing

Marketing

Marketing

Marketing

Marketing

Marketing

Marketing

Marketing

Marketing

Marketing

Marketing

Marketing

Marketing

Marketing

Marketing

Marketing

Marketing

Marketing

Marketing

Marketing

Marketing

Marketing

Marketing

Marketing

Marketing

Marketing

Marketing

Marketing

Marketing

Marketing

Marketing

Marketing

Marketing

Marketing

Marketing

Marketing

Marketing

Marketing

Marketing

Marketing

Marketing

Marketing

Marketing

Marketing

Marketing

Marketing

Marketing

Marketing

Marketing

Marketing

Marketing

Marketing

Marketing

Marketing

Mar

Select the program which will interactive with event.

Select the behavior of playing program:

- 1. Whether go back to schedule?
- 2. Whether force to switch program when previous program is still playing?

Select the program corresponding with event.

0 4 Interaction Program

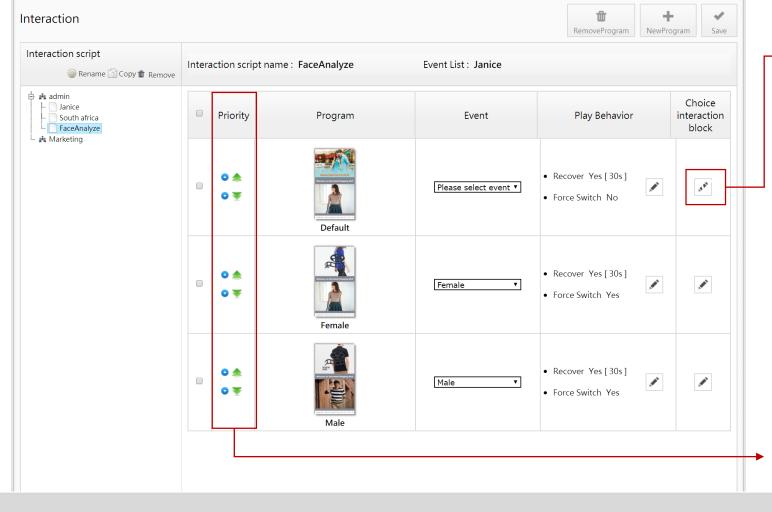

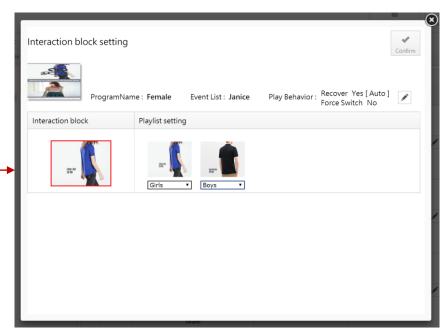

In the same program, any partition also can correspond any event, partition will be switch by event trigger.

When one event corresponds two or above programs, it will plays program depend on priority.

Dispatch Interaction List

Dispatch Schedule Execute Dispatch Information Select Device to dispatch Server Time: 23:51:22(+08:00) → Select Client Select Schedule Program Schedule Group Device 🛓 🗆 🎎 admin Select Interaction List FaceAnalyze ■ ANDREA ... ... Marketing ✓ Janice Time Config Server Dispatch Time 04/25/2018 23 ▼ 51 ▼ -Client Activation Time Immediate Other 04/25/2018 23 ▼ 51 ▼

#### Debug logs

Client: C:\\Program Files (x86)\ AIS\ PowerSign Client\ logs Server: C:\\ Program Files (x86)\ Apache Software Foundation\ logs

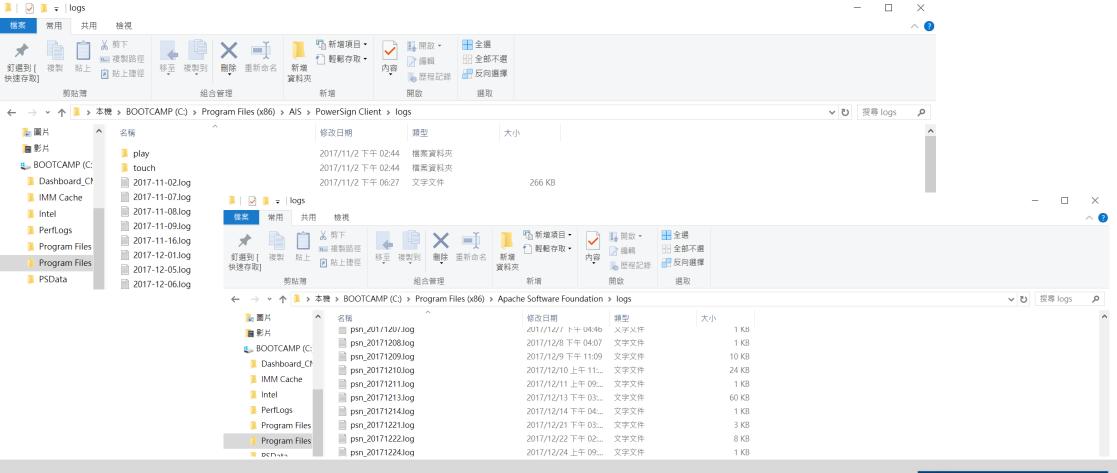